# **Multicast Distribution System**

# **X-5**

# **User's Guide**

# **- Multicast Distribution Feature -**

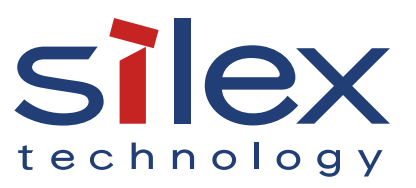

Copyright© 2016 silex technology, Inc. All rights reserved.

# **Index**

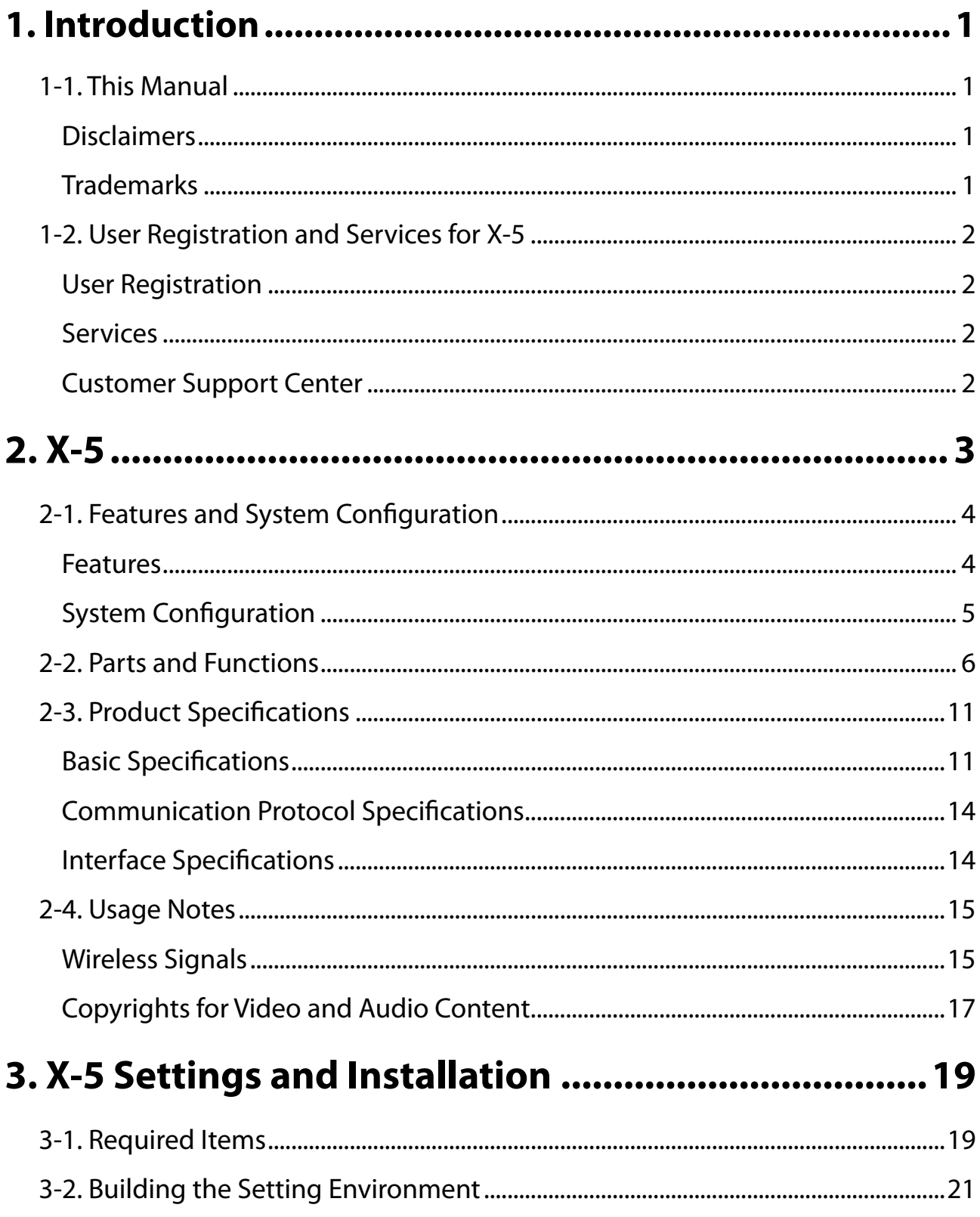

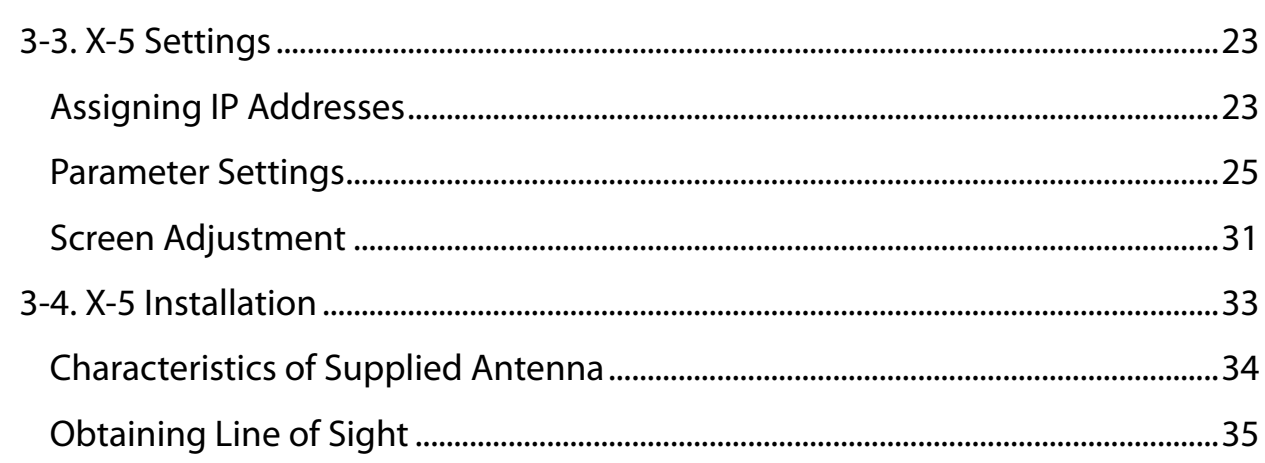

# 4. Video and Audio Distribution and Maintenance ... 37

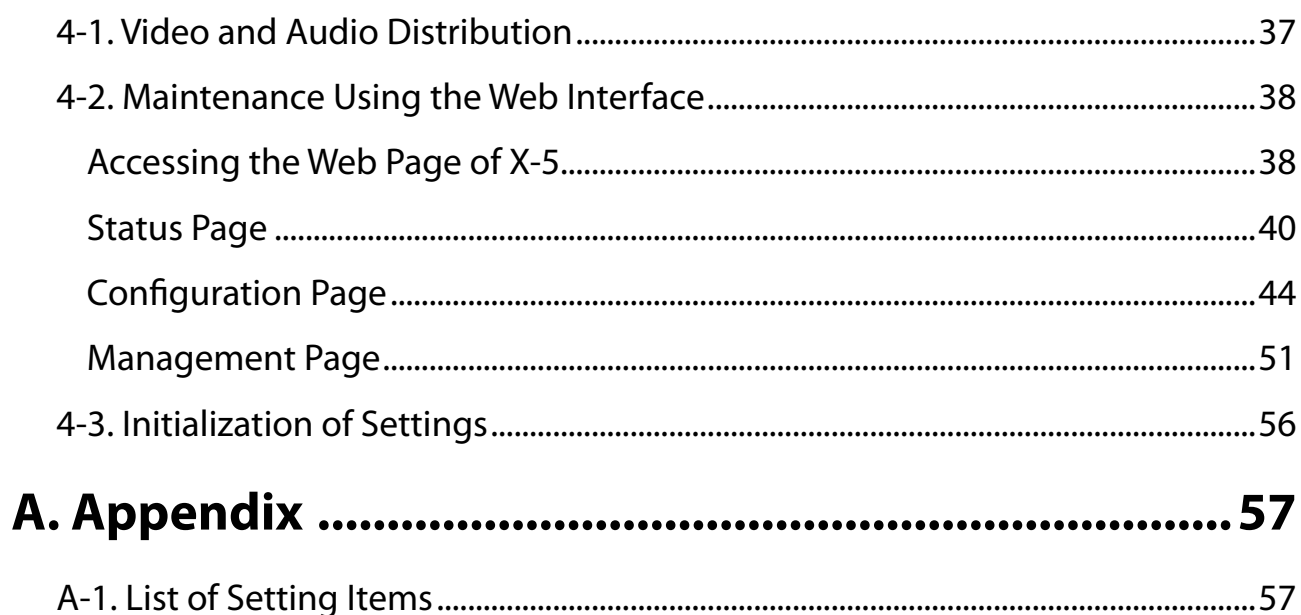

# <span id="page-4-0"></span>*1.* Introduction

Thank you for purchasing the Multicast Distribution System X-5 (called "X-5" below).

# 1-1. This Manual

X-5 includes a Multicast Distribution feature for IP multicast transfer of video/audio from players (computers and DVD players) to displays (TVs and monitors) and a Store & Play feature for playing back video in storage devices using the receiver only.

This manual describes the setting and operating procedures when using the Multicast Distribution feature of X-5. For details on using the Store & Play feature, refer to the separate manual "User's Guide: Store & Play Feature".

## Disclaimers

- The unauthorized transfer or copying of the content of this manual, in whole or in part, without prior written consent is expressly prohibited by law.
- The content of this manual is subject to change without notice.
- This manual was prepared to accurately match the content of each OS, but the actual information shown on the computer monitor may differ from the content of this manual due to future OS version upgrades, modifications, and other changes.
- Although every effort was made to prepare this manual with the utmost accuracy, Silex Technology will not be held liable for any damages as a result of errors, setting examples, or other content.

## **Trademarks**

- Microsoft and Windows are registered trademarks of Microsoft Corporation in the United States and/or other countries.
- Ethernet is a trademark of Xerox Corporation.
- Other company names and product names contained in this manual are trademarks or registered trademarks of their respective companies.

# <span id="page-5-0"></span>1-2. User Registration and Services for X-5

## User Registration

To enable us to provide better services (support and repair), please perform the user registration process from our website.

> User registration is performed from the URL below. USA: <http://www.silexamerica.com/support/product-registration/> Japan: <http://www.silex.jp/register/>

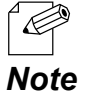

The product serial number is required for user registration. The serial number is provided on the rear panel of the product.

## Services

The services below are available from the Silex Technology website. For details, please visit the Silex Technology website.

USA: <http://www.silexamerica.com/> Japan: <http://www.silex.jp/>

- Latest firmware available for download
- Latest software available for download
- Latest manuals available for download
- Support Information (FAQ)

#### Customer Support Center

Customer Support is available by e-mail or telephone for any problems that you may encounter.

If you cannot find the relevant problem in this manual or on our website, or if the corrective procedure does not resolve the problem, please contact Silex Technology Customer Support.

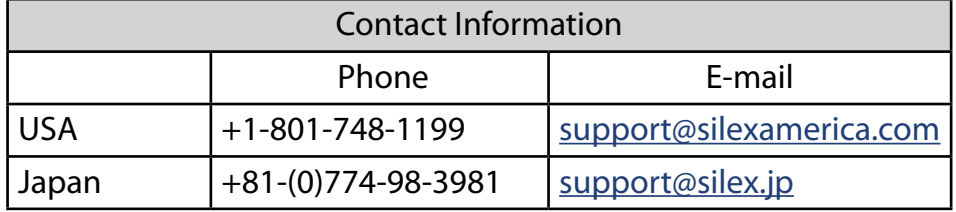

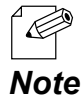

Refer to the Silex Technology website [\(http://www.silexamerica.com/\)](http://www.silexamerica.com/) for the latest FAQ and available product information.

# <span id="page-6-0"></span>*2.* X-5

MDS is an abbreviation for Multicast Distribution System and is a system for IP multicast transfer of the video/audio from players (computers and DVD players) to displays (TVs and monitors).

The devices connected to computers, DVD players, and other players are referred to as "transmitters", and the devices connected to projectors and displays are referred to as "receivers". The transmitter encodes the signals that are output from the player and distributes the encoded data in realtime to the receiver, where the data is then decoded and output.

# <span id="page-7-0"></span>2-1. Features and System Configuration

The features and system configuration of X-5 are shown below.

#### Features

[Video and Audio Control]

- Uses Silex Technology's proprietary "JPEG-XR" as video codec
- Uses 16-bit stereo+monaural PCM (sampling rate: 32KHz / 44.1KHz / 48KHz) as audio codec
- Multi-resolution support (640 x 480 to 1920 x 1080)
- Maximum frame rate of 30 fps
- Includes video and audio synchronizing function ("Lip-sync")
- Includes Store & Play feature for playing back video on a storage device using the receiver only.

(\*For details on using X-5 with the Store & Play feature, refer to the separate manual "User's Guide: Store & Play Feature".)

#### [Network Control]

- Multicast for enabling simultaneous batch sending to multiple receivers (During wired connection: Up to 1000 receivers, During wireless connection: Up to 32 receivers)
- Time correction with transmitter of receiver enables playback synchronization between receivers
- Support for both wired LANs (10Base-T/100Base-TX/1000Base-T) and wireless LANs (IEEE802.11a/g/n: Infrastructure mode)
- Network interface select function of transmitter enables distribution of data only to the network interfaces connected by a receiver (wired LAN or wireless LAN) for reducing traffic of networks where the receiver is not connected
- Support for remote management function based on SX Smart Manager (sold separately)

#### [Other Features]

- Internal web page for making various settings

## System Configuration

<span id="page-8-0"></span>An example of a network system configuration using X-5 is shown below.

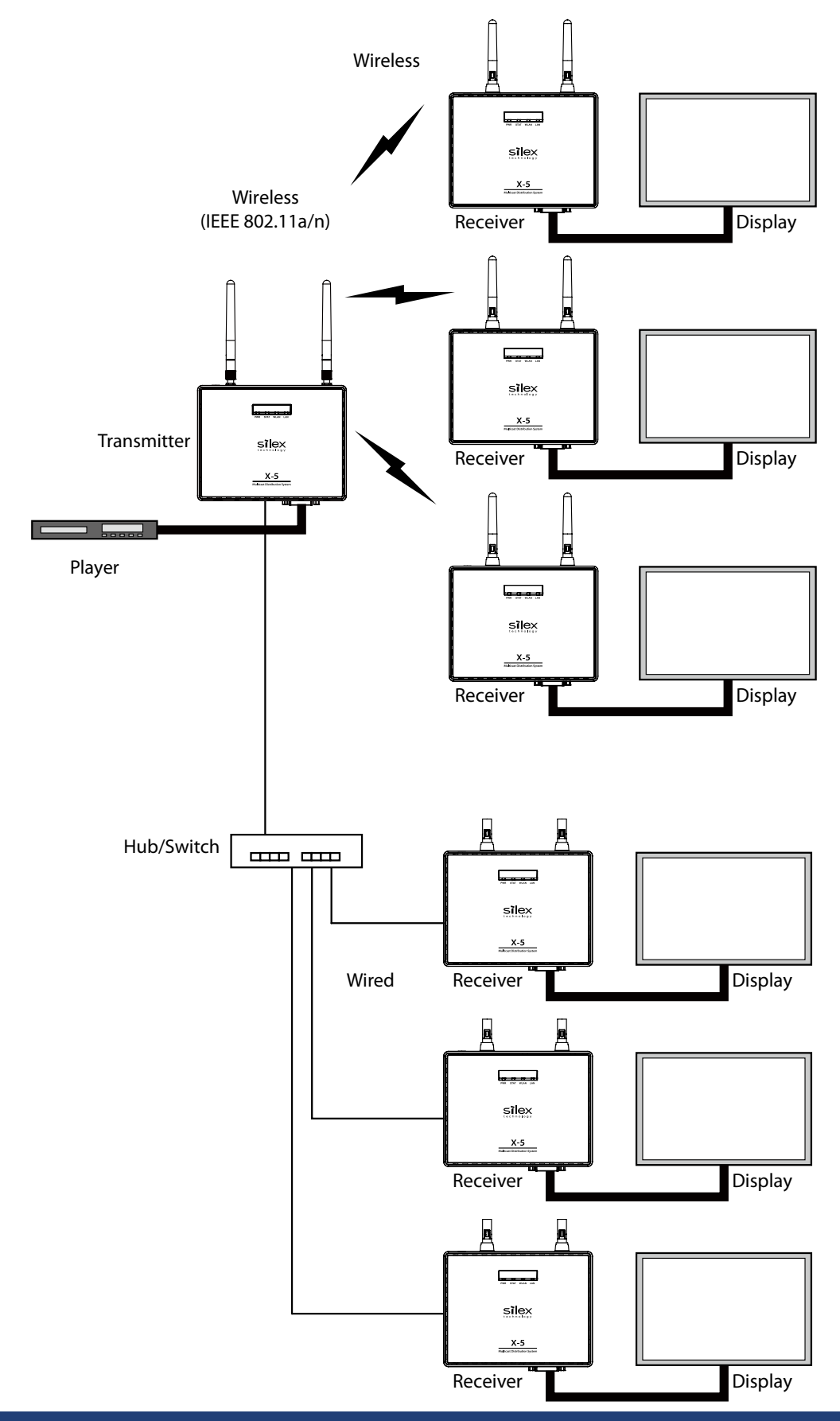

# <span id="page-9-0"></span>2-2. Parts and Functions

#### **[ X-5T / X-5R ]**

The names and functions of X-5T / X-5R are shown below.

(The transmitter (X-5T) and receiver (X-5R) have an identical appearance. They can be distinguished by the model name written on the label on the rear panel. When they are turned on, it is possible to distinguish the model by a color of PWR LED.)

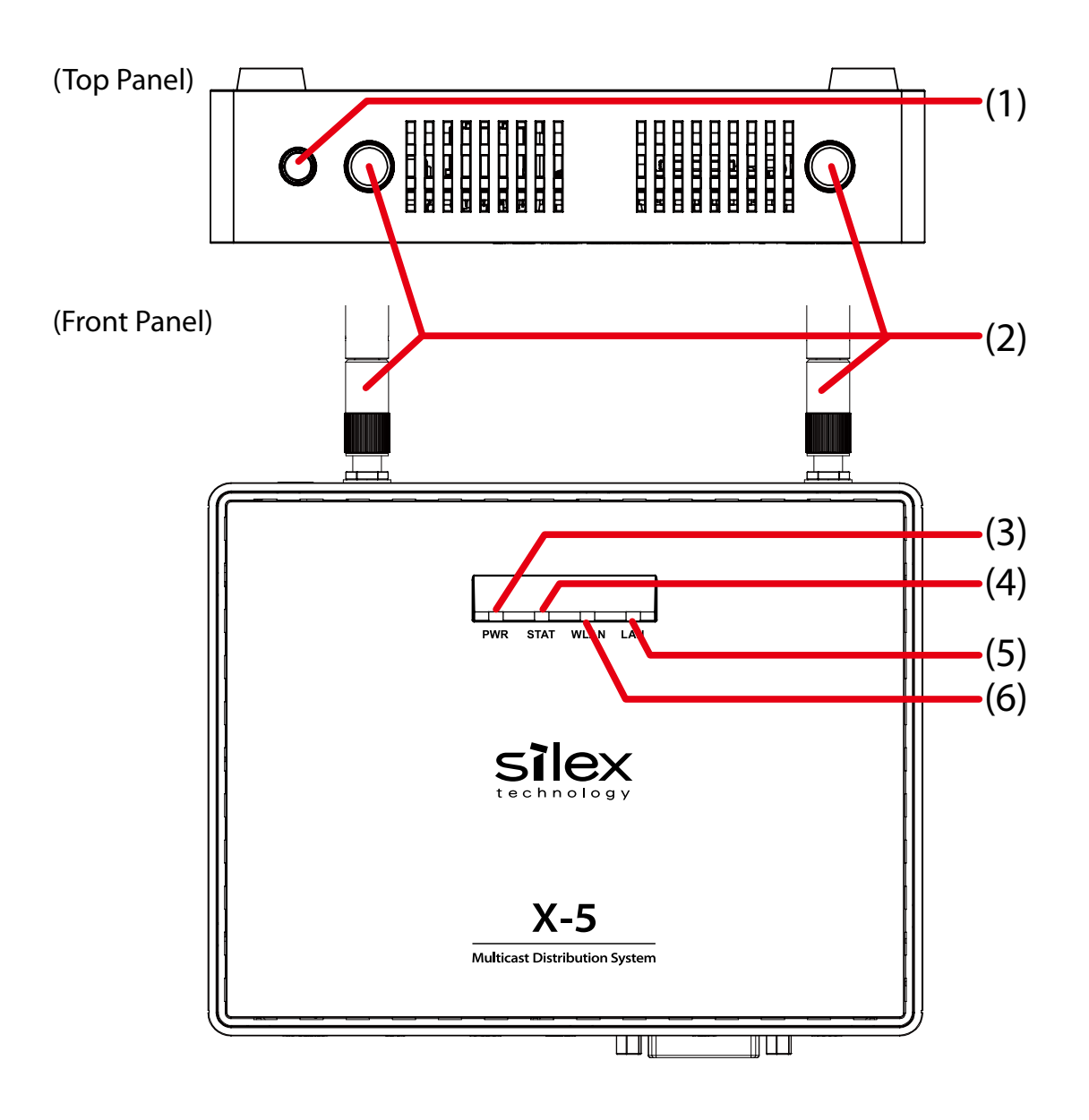

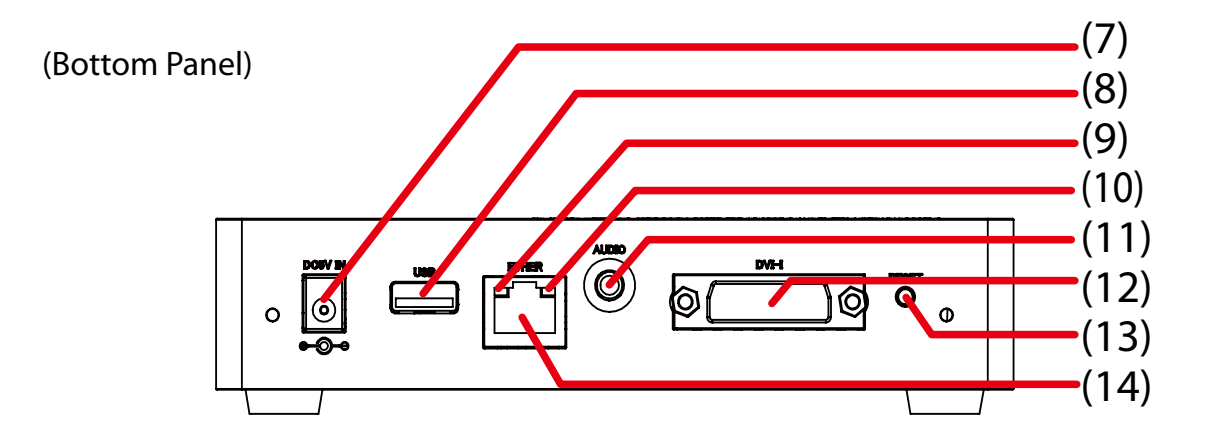

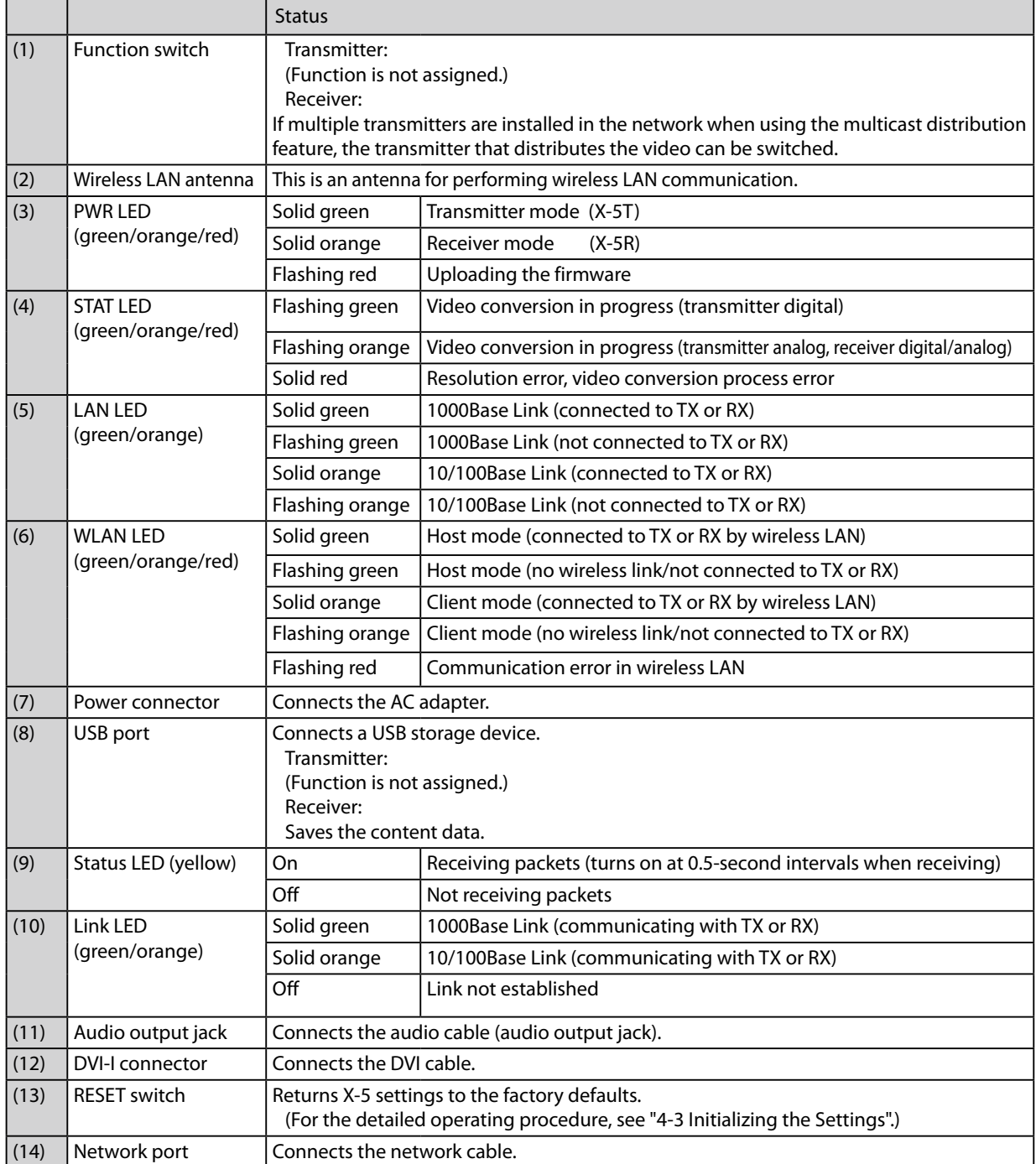

#### **[ X-5SR ]**

The names and functions of X-5SR are shown below.

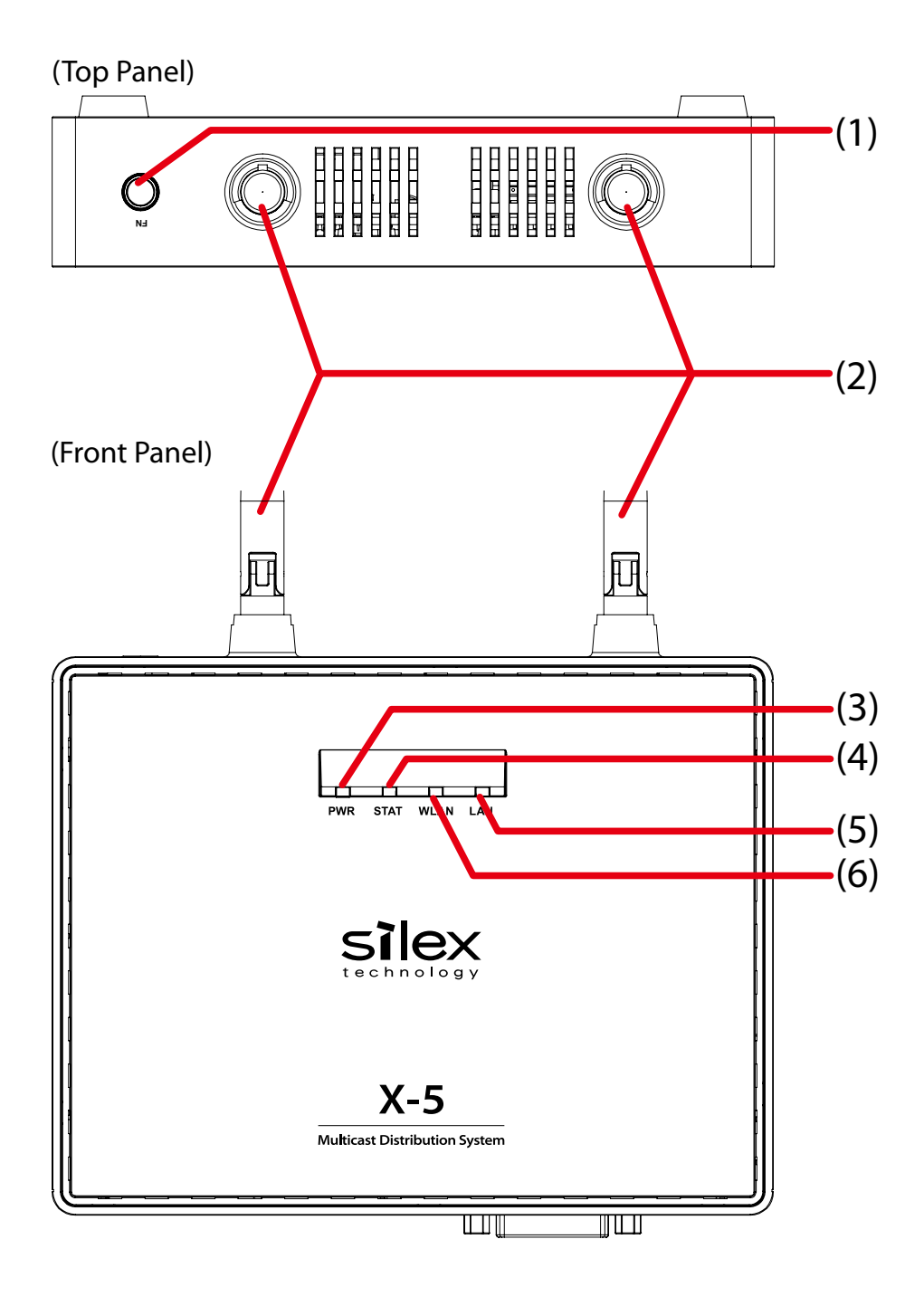

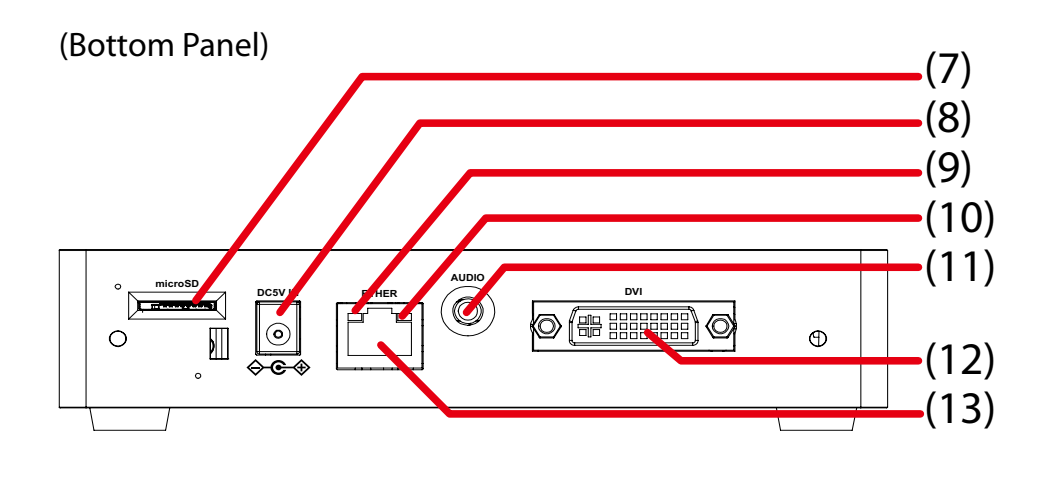

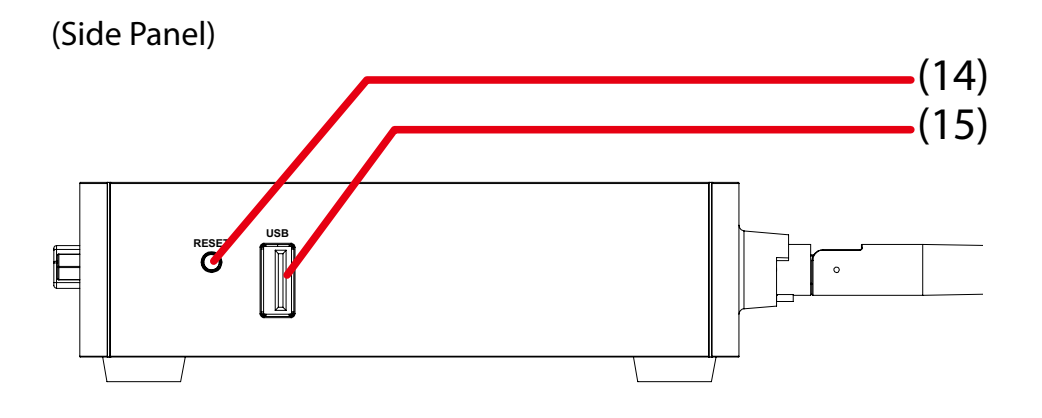

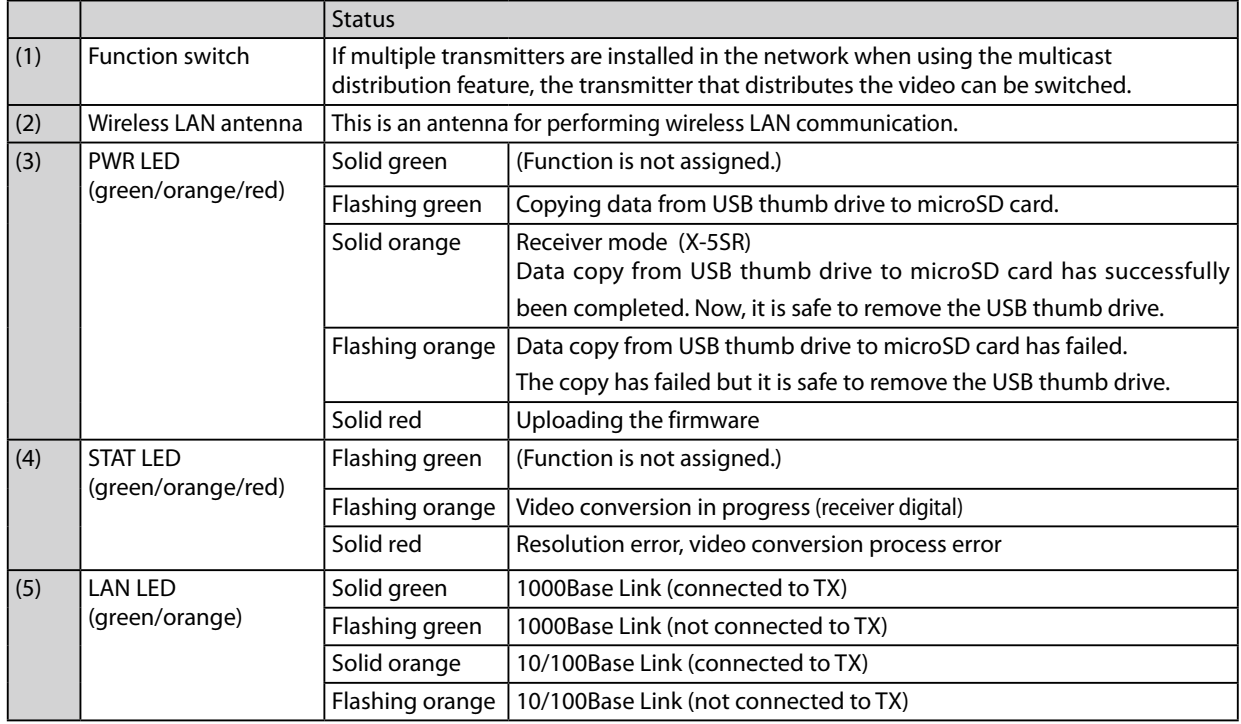

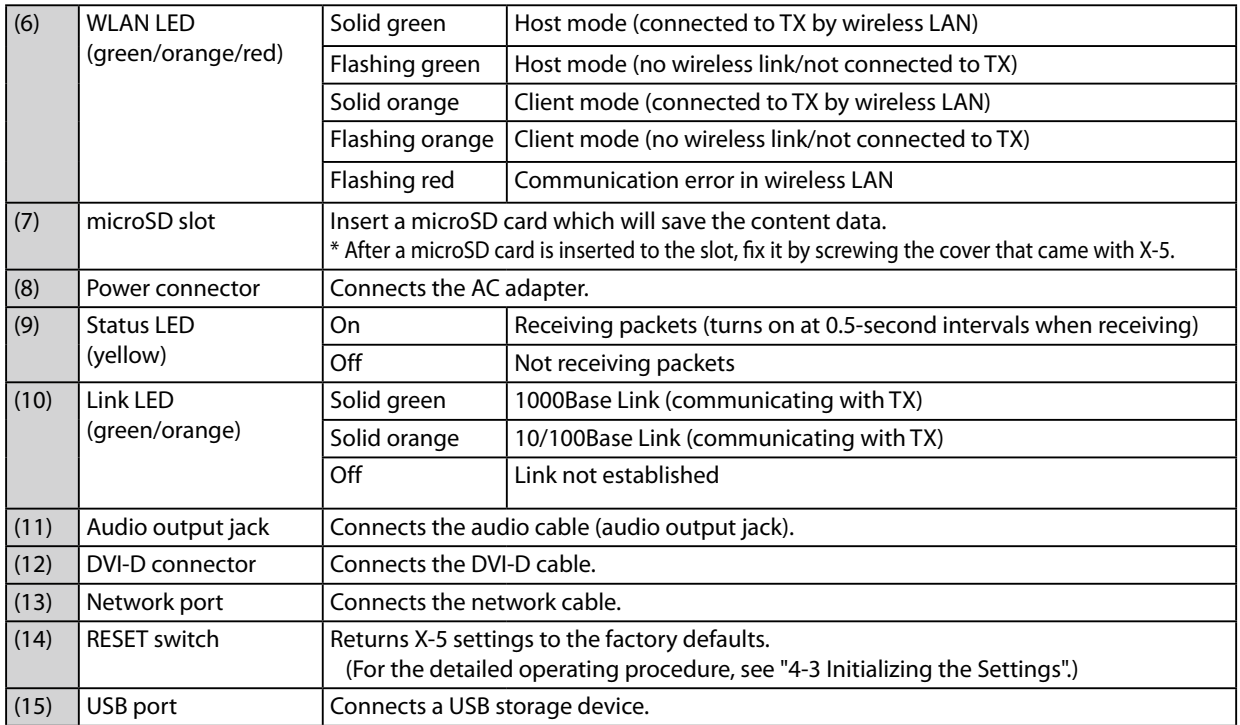

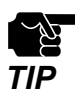

- When the PWR LED blinks Green, data copy is in process from USB thumb drive to microSD card. When the data copy has successfully been completed, the PWR LED will turn Orange, and when it has failed, the PWR LED will blink Orange. In both cases, the USB thumb drive can safely be removed.
- If all of four LEDs blink Red at the front of X-5 , it is not safe to remove the USB thumb drive. In such a case, disconnect the AC plug from outlet before you remove the USB thumb drive.

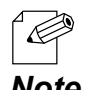

- If the PWR LED blinks Orange, data copy from USB thumb drive may have failed due to a lack of available disk space on the microSD card.
- Note The PWR LED will stop blinking Orange and start to constantly turn Orange after the USB thumb drive is removed.

# <span id="page-14-0"></span>2-3. Product Specifications

## Basic Specifications

#### **[ X-5T / X-5R ]**

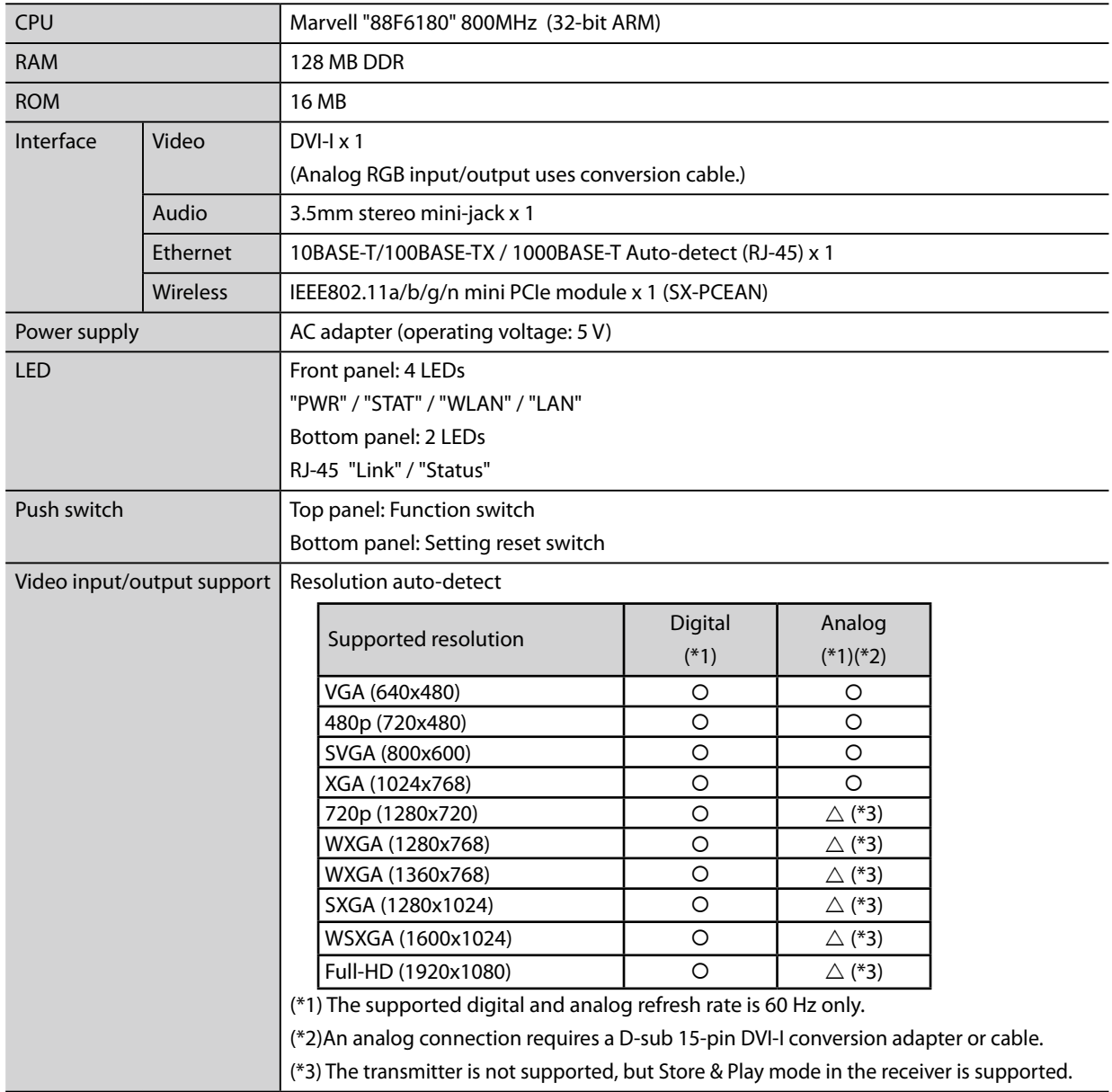

## **[ X-5SR ]**

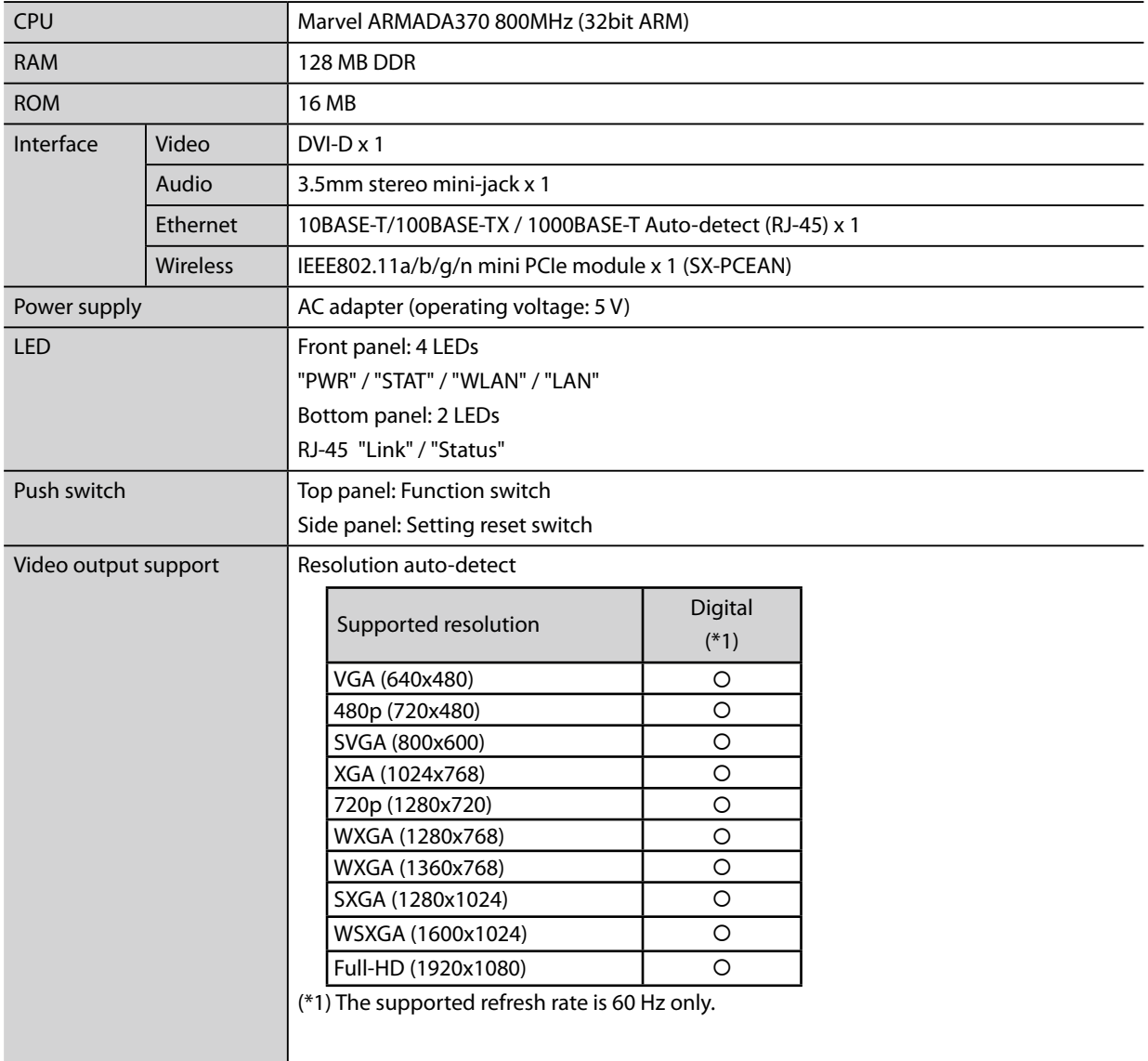

#### FCC / IC Notice

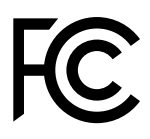

Federal Communication Interference Statement (United States only)

This equipment has been tested and found to comply with the limits for a Class A digital device, pursuant to part 15 of the FCC Rules. These limits are designed to provide reasonable protection against harmful interference when the equipment is operated in a commercial environment. This equipment generates, uses, and can radiate radio frequency energy and, if not installed and used in accordance with the instruction manual, may cause harmful interference to radio communications. Operation of this equipment in a residential area is not allowed as it is likely to cause harmful interference in which case the user will be required to correct the interference at his own expense.

This radio module and its antenna(s) must not be co-located or operated in conjunction with any other antenna or transmitter.

Canadian Department of Communications Industry Canada Notice (Canada only)

This Class A digital apparatus complies with Canadian ICES-003. Cet appareil numérique de la classe A est conforme à la norme NMB-003 du Canada.

FCC Rules, Part 15 / Industry Canadian

This device complies with Part 15 of FCC Rules and Industry Canada licence-exempt RSS standard(s). Operation is subject to the following two conditions:

This device may not cause harmful interference, and

This device must accept any interference, including interference that may cause undesired operation of this device.

Le présent appareil est conforme aux la partie 15 des règles de la FCC et CNR d'Industrie Canada applicables aux appareils radio exempts de licence. L'exploitation est autorisée aux deux conditions suivantes :

l'appareil ne doit pas produire de brouillage, et

l'utilisateur de l'appareil doit accepter tout brouillage radioélectrique subi, même si le brouillage est susceptible d'en compromettre le fonctionnement.

This equipment complies with FCC/IC radiation exposure limits set forth for an uncontrolled environment and meets the FCC radio frequency (RF) Exposure Guidelines in Supplement C to OET65 and RSS-102 of the IC radio frequency (RF) Exposure rules. This equipment should be installed and operated with the radiator at least 20cm or more away from person's body (excluding extremities: hands, wrists, feet and ankles).

Cet équipement est conforme aux limites d'exposition aux rayonnements énoncées pour un environnement no contrôlé et respecte les règles les radioélectriques (RF) de la FCC lignes directrices d'exposition dans le Supplément C à OET65 et d'exposition aux fréquences radioélectriques (RF) CNR-102 de l'IC. Cet équipement doit être installé et utilisé en gardant une distance de 20 cm ou plus entre le dispositif rayonnant et le corps (à l'exception des extrémités : mains, poignets, pieds et chevilles).

Under Industry Canada regulations, this radio transmitter may only operate using an antenna of a type and maximum (or lesser) gain approved for the transmitter by Industry Canada. To reduce potential radio interference to other users, the antenna type and its gain should be so chosen that the equivalent isotropically radiated power (e.i.r.p.) is not more than that necessary for successful communication.

Conformément à la réglementation d'Industrie Canada, le présent émetteur radio peut fonctionner avec une antenne d'un type et d'un gain maximal (ou inférieur) approuvé pour l'émetteur par Industrie Canada. Dans le but de réduire les risques de brouillage radioélectrique à l'intention des autres utilisateurs, il faut choisir le type d'antenne et son gain de sorte que la puissance isotrope rayonnée équivalente (p.i.r.e.) ne dépasse pas l'intensité nécessaire à l'établissement d'une communication satisfaisante.

This radio transmitter 4908B-SXPCEAN has been approved by Industry Canada to operate with the antenna types listed below with the maximum permissible gain and required antenna impedance for each antenna type indicated. Antenna types not included in this list, having a gain greater than the maximum gain indicated for that type, are strictly prohibited for use with this device.

Le présent émetteur radio 4908B-SXPCEAN a été approuvé par Industrie Canada pour fonctionner avec les types d'antenne énumérés cidessous et ayant un gain admissible maximal et l'impédance requise pour chaque type d'antenne. Les types d'antenne non inclus dans cette liste, ou dont le gain est supérieur au gain maximal indiqué, sont strictement interdits pour l'exploitation de l'émetteur.

For product available in the USA/Canada market, only channels 1~11 can be operated. Selection of other channels is not possible. If this device is to be operated in the 5.15~5.35GHz frequency range, it is restricted to indoor environment only.

Antenna information: Sleeve Antenna: 1.5dBi (2.4GHz), 2.1dBi (5GHz) Frequency Tolerance: +/-20ppm

WARNING:

The FCC / Industry Canada regulations provide that changes or modifications not expressly approved by the party responsible for compliance could void the user's authority to operate the equipment.

<span id="page-17-0"></span>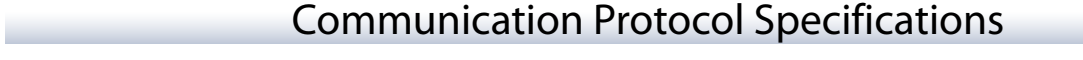

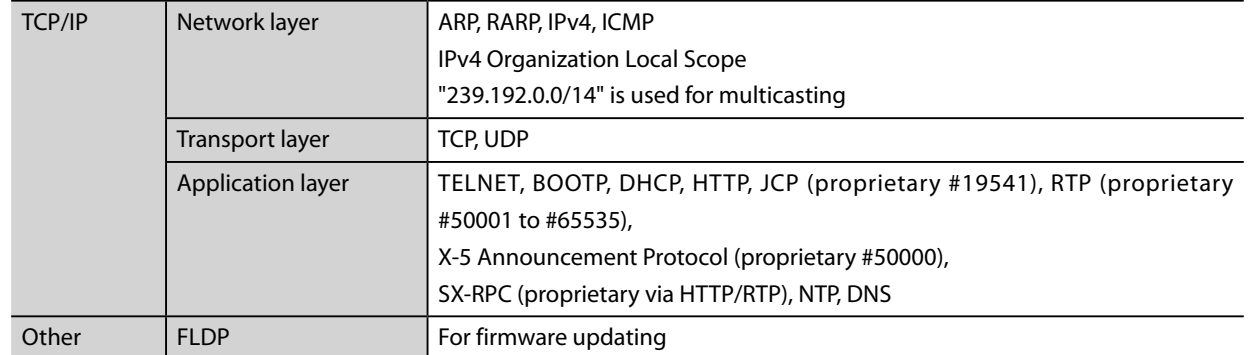

## Interface Specifications

#### Video

-

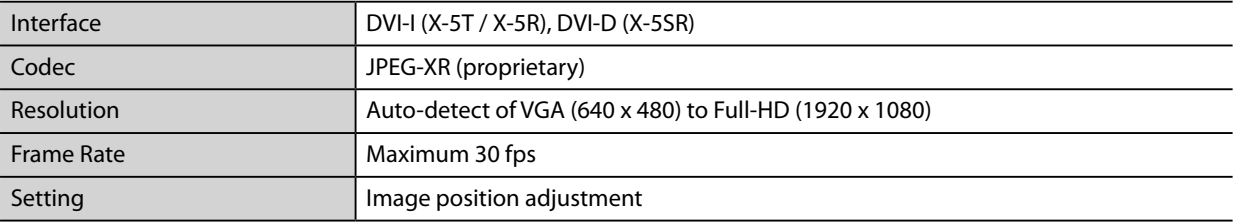

#### Audio

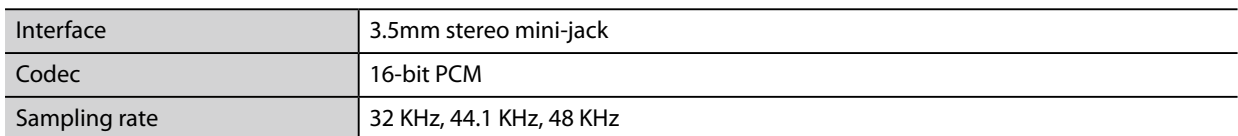

#### USB

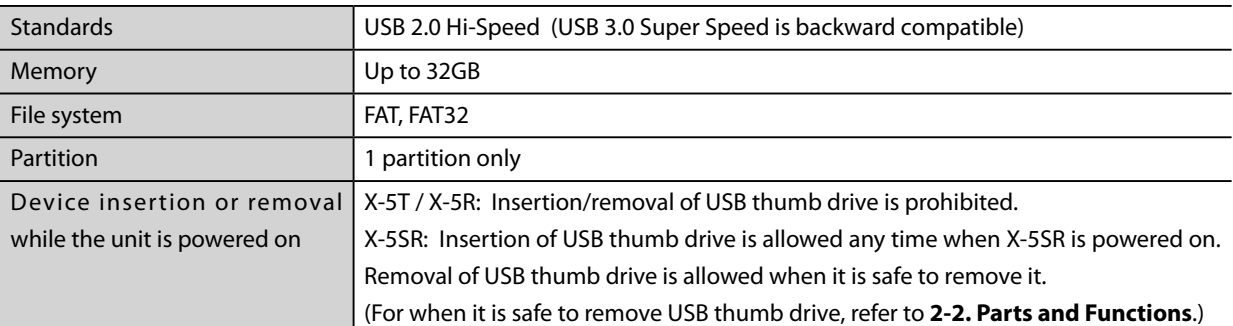

#### microSD

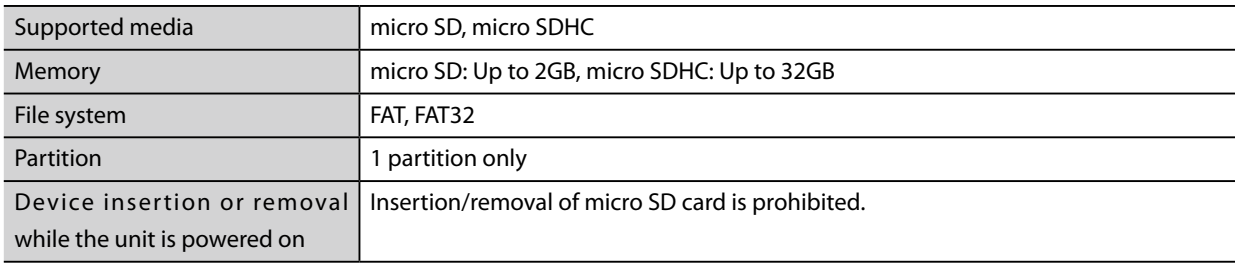

# <span id="page-18-0"></span>2-4. Usage Notes

## Wireless Signals

#### **Do not use X-5 near the equipment below.**

- Industrial, scientific, and medical equipment such as microwave ovens and pacemakers
- Short-range wireless base stations (wireless base stations that require a license) for mobile identification used in factory manufacturing lines and other applications
- Low-power wireless base stations (wireless base station that do not require a license)

The above equipment uses the same signal frequency band as wireless LANs. Signal interference can occur if X-5 is used near the above equipment. This can result in a communication failure or slow communication speeds.

#### **Avoid use of X-5 near cellular telephones, PHS, televisions, and radios as much as possible.**

Cellular phones, PHS, televisions, radios, and other devices use a different frequency band than the wireless LAN. Therefore, use of these devices near X-5 will not affect communication by X-5 or by these devices. However, if these devices are brought near a wireless LAN product, noise may occur in the audio or video due to the electromagnetic waves generated by X-5 and other wireless LAN products.

#### **Communication is not possible through reinforced steel, metal, or concrete barriers.**

The signals used in X-5 will pass through wood, glass, and other barriers used in a typical home, and so communication is possible even in rooms with walls made from wood or glass.

However, the signals will not pass through barriers made of reinforced steel, metal, concrete, or similar materials.

Communication cannot be performed in rooms with walls made from these types of materials.

In the same way, communication cannot be performed through floors using reinforced steel, metal, concrete, or similar materials.

#### **Wireless Equipment Using the 2.4 GHz and 5 GHz Bands**

The operating frequency band of this equipment is used by microwave ovens, industrial, scientific, and medical equipment, and also by short-range wireless base stations (wireless base stations that require a license) and low-power wireless base stations (wireless base station that do not require a license) for mobile identification used in factory manufacturing lines and other applications.

- Before using this equipment, check that there are no short-range wireless base stations or low-power wireless base stations for mobile identification in the immediate area.
- If any cases of signal interference occur in short-range wireless base stations for mobile identification due to this equipment, either immediately change the operating frequency band, or stop the transmission of signals, and contact Silex Technology about possible corrective actions for preventing interference (such as installation of a partition).
- In addition, if any cases of signal interference occur in low-power wireless base stations for mobile identification due to this equipment, or if any other problems occur, contact Silex Technology.

\*Meaning of the indicators written on the rear panel of the product

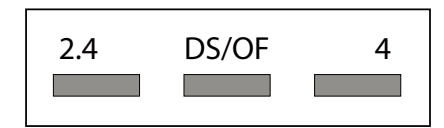

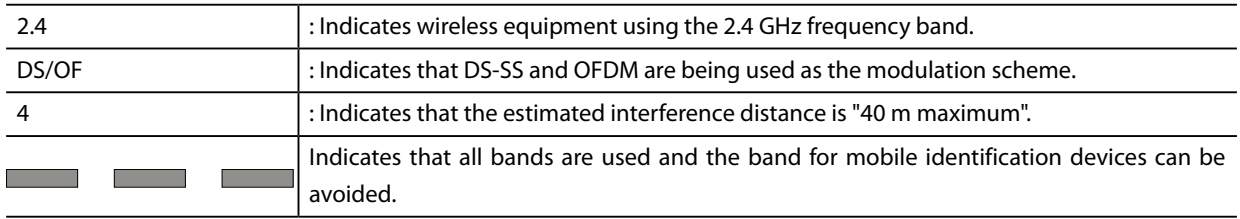

#### **Notes When Using 5 GHz Band**

- Usage of the 5.2 GHz band (W52/W53) outdoors is prohibited under the Radio Law of Japan.

For outdoor usage, use the W56 channel only, and do not use the W52/W53 channel.

- For details about environments where recommended antennas besides the standard supplied antenna can be used, please contact Silex Technology.

## Copyrights for Video and Audio Content

<span id="page-20-0"></span>Generally, the permission of the copyright holder is required whenever distributing content using X-5.

Unauthorized distribution of other people's copyrighted material (content) is prohibited by law.

# <span id="page-22-0"></span>*3.* X-5 Settings and Installation

This section describes the preparation procedures before setting and installation of X-5.

# 3-1. Required Items

Obtain the equipment and software below for building the system for X-5.

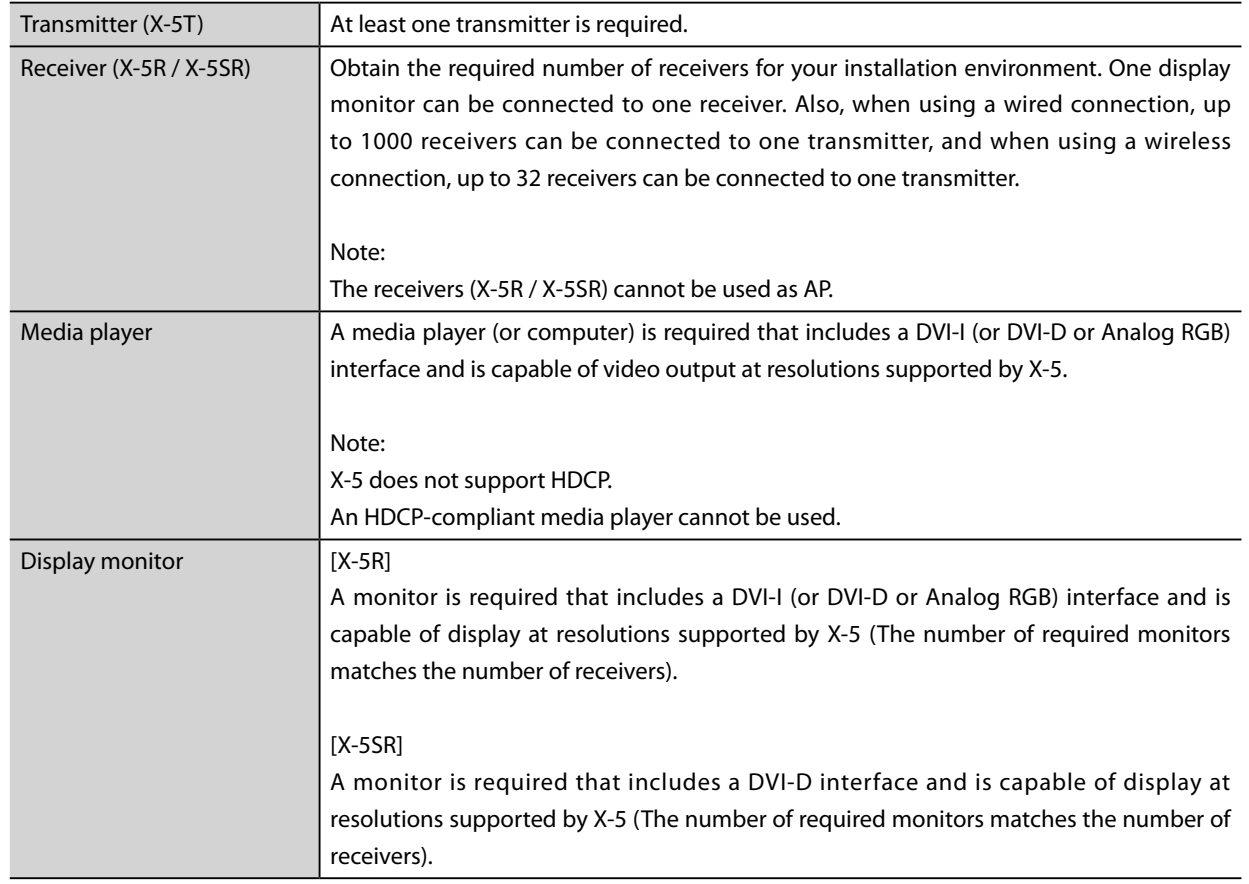

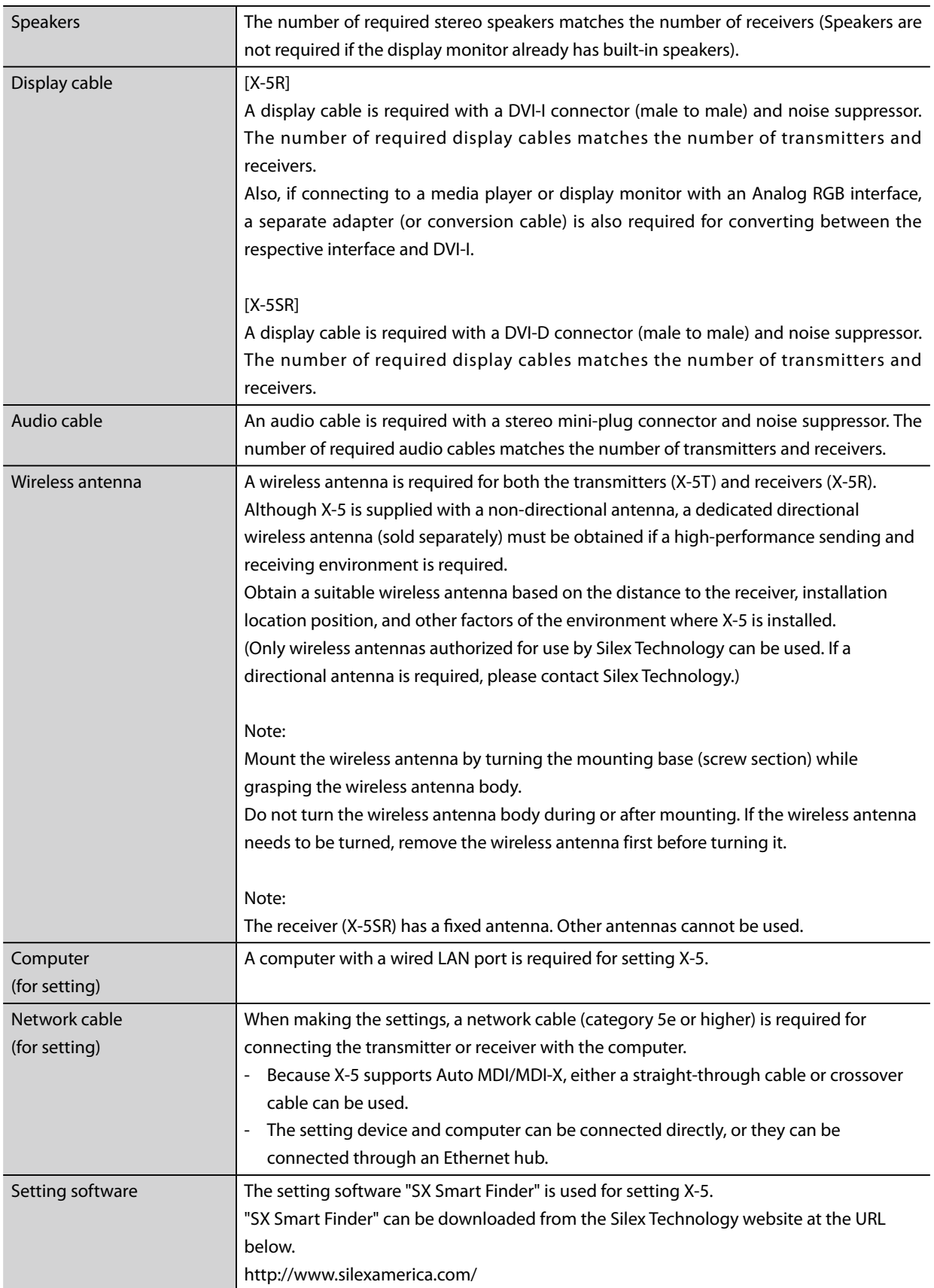

ī

# <span id="page-24-0"></span>3-2. Building the Setting Environment

First, connect the cables to X-5 (both transmitter and receiver), and connect the player, monitor, speakers, and computer. The settings for X-5 are made from a computer by passing through a wired network.

#### **1. Connect the network cable**

Connect the network cable to X-5 (transmitter and receiver) and the computer.

## **Turn on the power 2.**

Turn on the power for X-5 (transmitter and receiver), computer, player, monitor, and speakers.

## **Connect the display cables 3.**

Use the display cables to connect the transmitter to the player and the receiver to the monitor.

## **Connect the audio cables 4.**

Use the audio cables to connect the transmitter to the player and the receiver to the monitor and speakers.

## **Start video output for the player 5.**

Perform video output from the player.

<Example of Connections During Setting Process>

An example of the connections during X-5 setting is shown below.

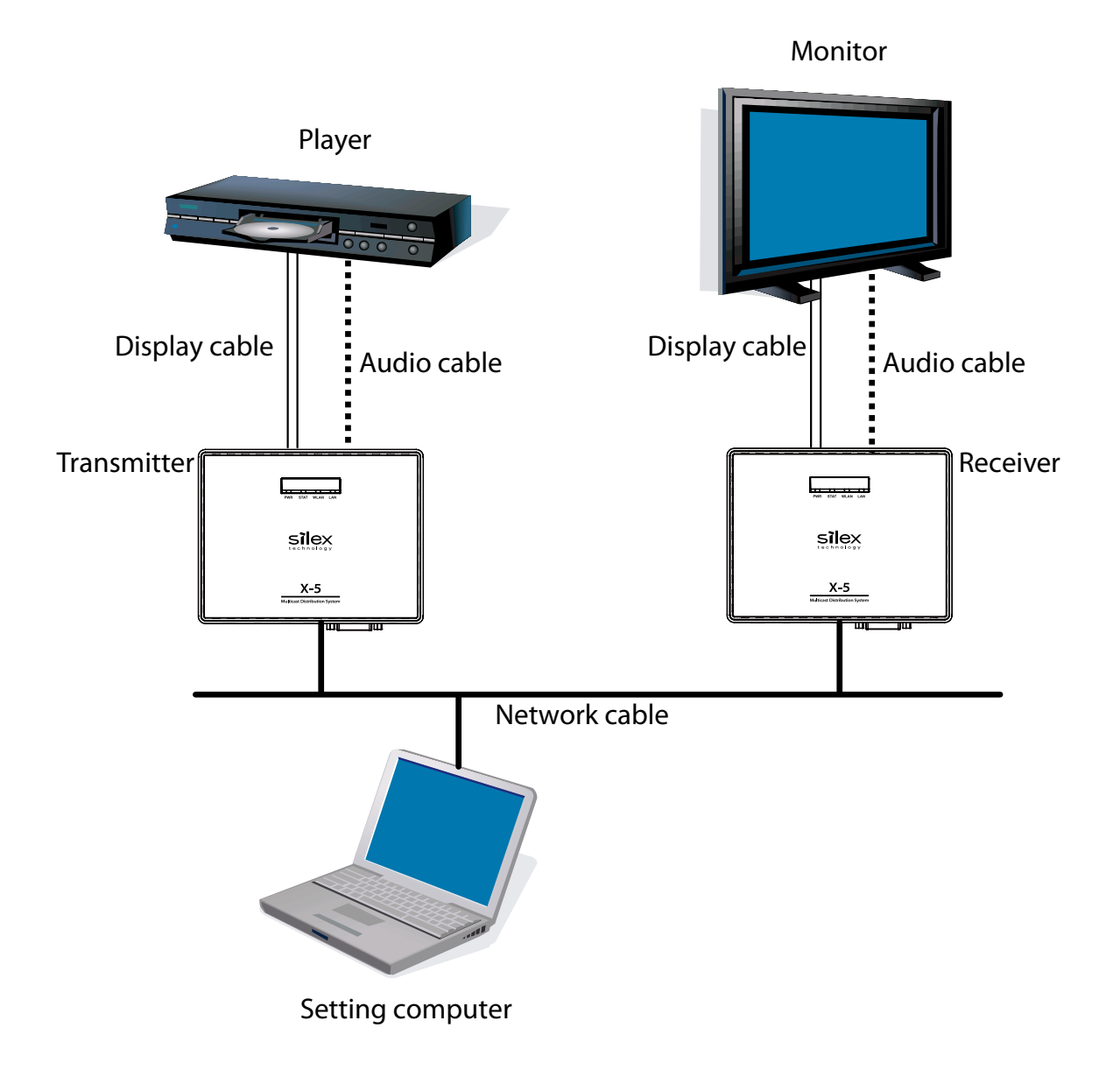

# <span id="page-26-0"></span>3-3. X-5 Settings

When the cable connections and power-on sequence are completed, make the network settings and screen adjustments for X-5 (transmitter and receiver). X-5 is set from the setting computer.

## Assigning IP Addresses

To simplify the network setting process, X-5 includes an automatic IP address assignment function. In the factory defaults, the IP address is automatically assigned from the DHCP server on the network when the power is turned on. If there is no DHCP server on the network, IP addresses starting from "169.254.xxx.xxx" are automatically assigned so that there are no duplicate addresses among the devices (Pay careful attention when making the settings for environments where both wired and wireless networks are used because duplicate IP addresses may be assigned to devices).

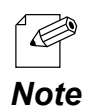

The setting procedure below is unnecessary if using the automatic IP address assignment function of X-5. Skip to the next section.

If SX Smart Finder is used to manually assign IP addresses to X-5, perform the procedure shown below.

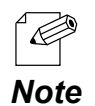

"SX Smart Finder" can be downloaded from the Silex Technology website at the URL below. <http://www.silexamerica.com/>

- **1.** Assign a fixed IP address to the computer that will be used to make the settings. (Example: 10.10.10.10)
- **2.** When SX Smart Finder is started, the transmitter (X-5T) or receiver (X-5R / X-5SR) is displayed in the list screen of SX Smart Finder.

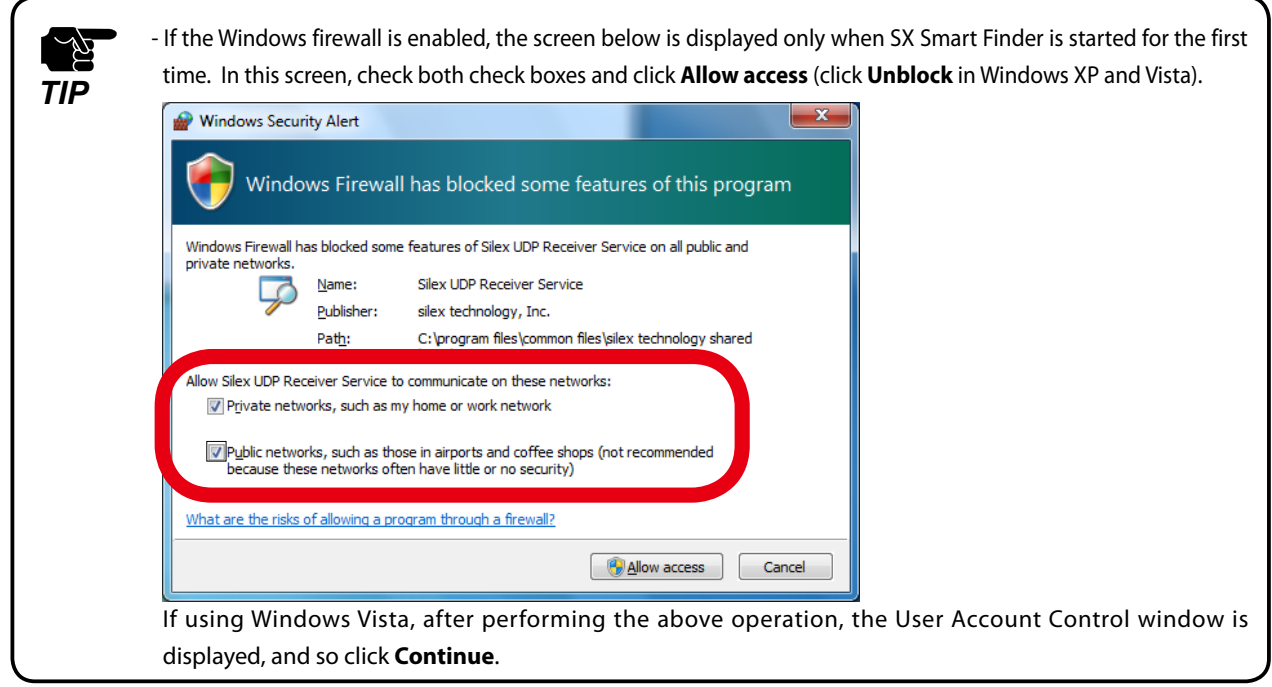

**3.** Select the transmitter or receiver that will be set. From the menu, click **Node** - **Set an IP address**.

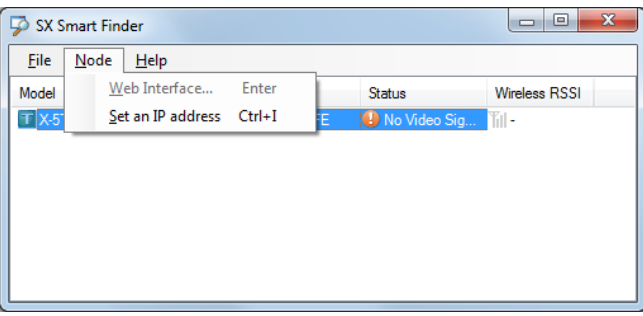

**4.** In the displayed screen, enter an IP address that is not being used by other network devices, and click **OK**.

(Example: 10.3.0.1)

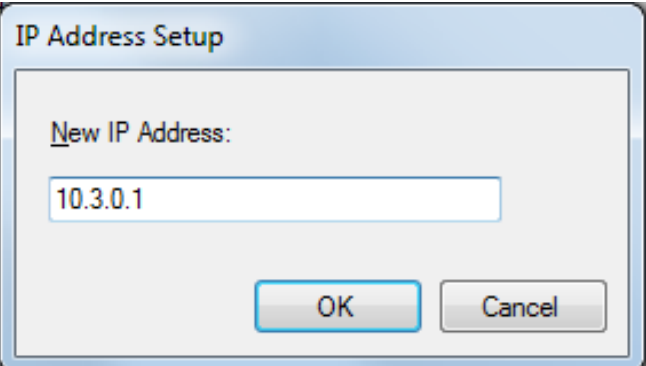

**5.** Repeat the above procedure to assign IP addresses to all transmitters and receivers that do not duplicate the addresses of other network devices.

## Parameter Settings

<span id="page-28-0"></span>When assigning of the IP address to X-5 is complete, access the web page of X-5 from the computer, and set the network parameters. The web page of X-5 can be accessed using SX Smart Finder.

The computer that is used for setting must be assigned an IP address that allows communication with X-5. If the computer cannot access X-5, confirm the IP address of the computer, and if necessary, change the IP address of the computer. (Example: If the IP address of X-5 is "169.254.3.111", the computer used for setting must be set to "169.254.3.1", which is an IP address that is not used by other network devices. *TIP*

[Accessing the Web Page]

- **1.** Start SX Smart Finder, and select the product that will be set.
- **2.** From the menu, click **Node Web Interface**.

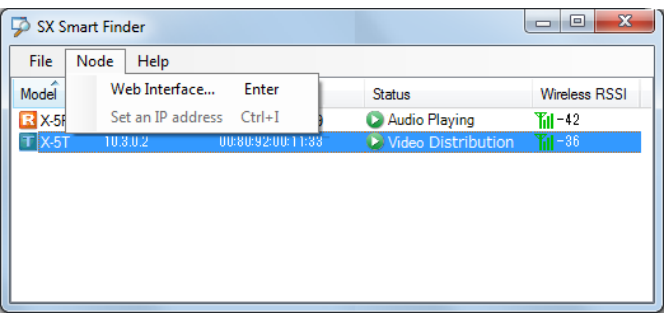

**3.** Start the web browser, and open the web page of X-5.

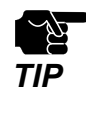

If accessing the configuration page or management page in X-5 web page, a screen is displayed for entering the password. In the password entry screen, enter "root" for the user name, and enter the root password assigned to X-5 for the password (nothing is set in the factory defaults). *TIP*

[Host Name and Password Settings]

In the factory defaults, the host name of X-5 is automatically set from the last six digits of the Ethernet address. The host name can be used unchanged from its initial value. If changing the host name, set a name that does not duplicate a name already used by other network devices.

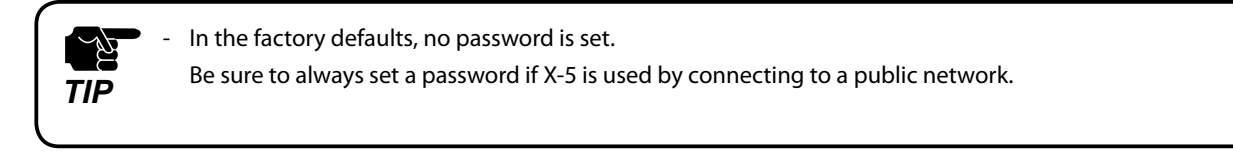

**1.** Click **Basic Configuration** - **Basic** from the left-side menu on the web page of X-5.

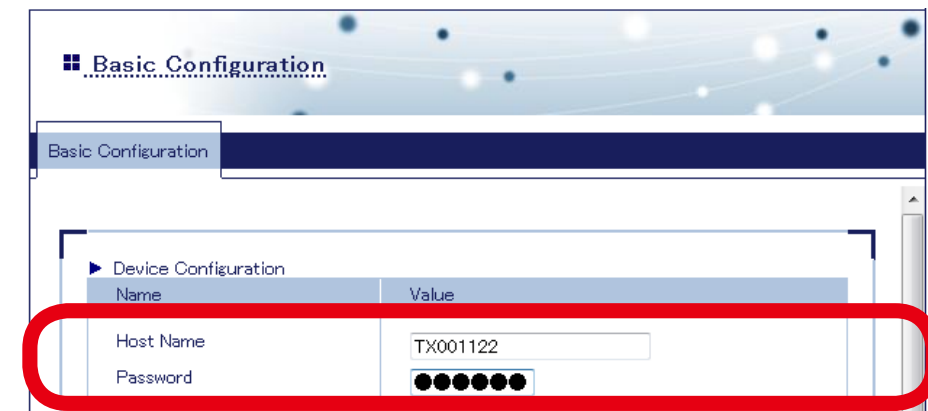

**2.** Set **Host Name** and **Password** in the displayed page.

#### [Video Parameter Settings]

The video parameter settings include **Video Interface** and **Video Mode**.

Set **Video Interface** to match the input signal from the player.

**Video Mode** is used to set the balance between video smoothness and image quality. Select the setting value by referring to the table below.

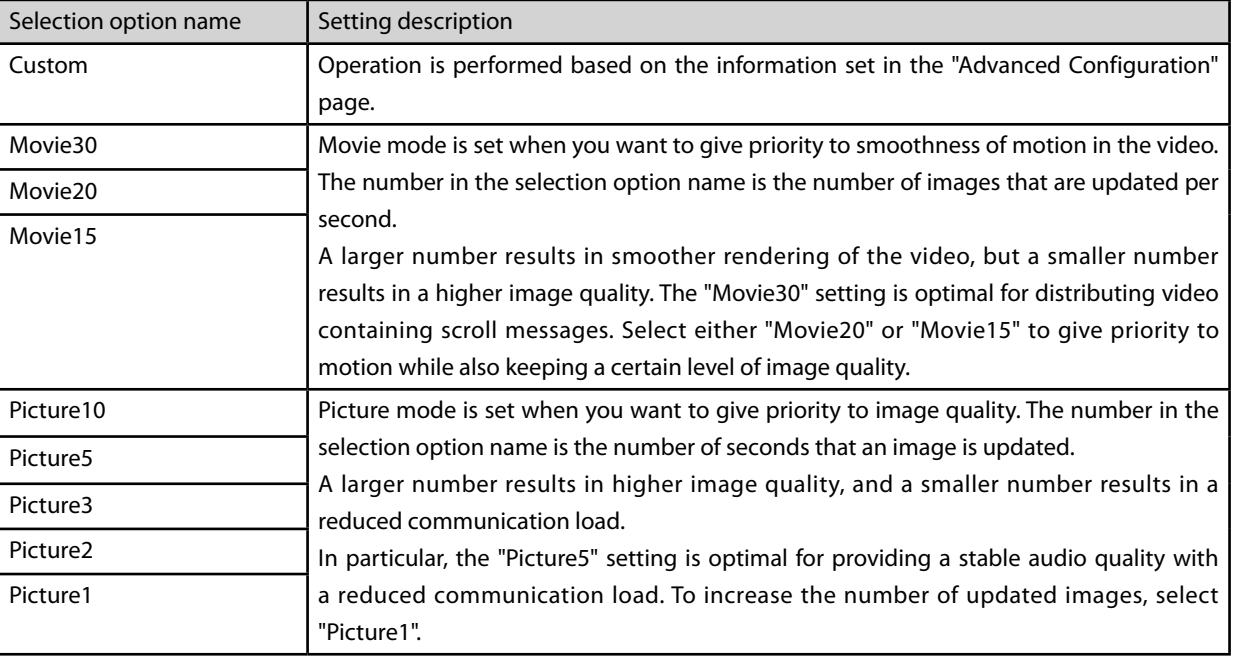

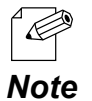

To enable a certain degree of stable video distribution even in environments with weak signals when connected to a wireless LAN, select "Movie20" or "Picture1".

Use this setting at its initial setting unless it needs to be changed.

**1.** Click **Basic Configuration** - **Basic** from the left-side menu on the web page of X-5.

### **2.** Set **Digital/Analog** in the displayed page.

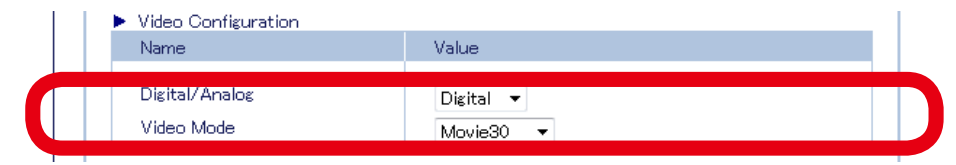

#### **3.** If necessary, set **Video Mode**.

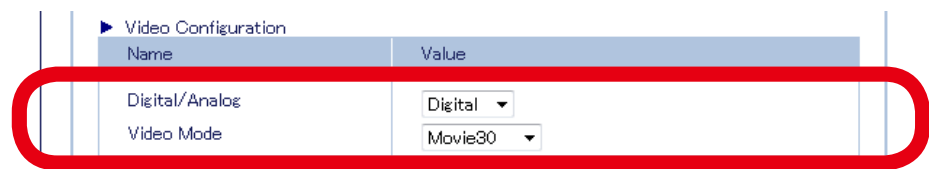

#### [Wireless LAN Settings]

When using a wireless LAN, set **Wireless Mode** to **Host** or **Client**, and set the **Wireless Band**, **SSID**, **Network Authentication**, and other wireless LAN information to match the installed wireless LAN environment.

- **1.** Click **Basic Configuration Basic** from the left-side menu on the web page of X-5.
- **2.** Set the items contained in the **Wireless LAN Configuration** group in the displayed page. Depending on the settings made in **Wireless LAN Configuration**, the displayed group will change to **WEP Configuration**, **WPA/WPA2 Configuration**, or other option, and so set the items contained in the respective group.
	- Be sure to always set encryption if using X-5 by connecting to a wireless network. In many cases, the communication bands in the IEEE 802.11b/g and IEEE 802.11n/b/g wireless bands are already being used due to the widespread use of supported devices, and so in certain cases, it may not be possible to obtain sufficient communication bandwidth for video transmission. The use of the IEEE 802.11n/a communication band is recommended for wireless LAN communication in X-5. The communication band is set in the **Channel** item of the transmitter. If installing for outdoor use, be sure to install in accordance with the stipulated radio wave laws in the respective country. Some countries have limitations on the communication bands (channels) that can be used outdoors, and so caution is needed. - If W53 (52/56/60/64ch) or W56 (100/104/108/112/116/120/124/128/132/136/140ch) is selected, the following restrictions apply due to laws and regulations. - Radar wave detection is performed for one minute before communication is started for each channel. Communication cannot be performed during this detection period. - If a radar wave is detected during communication, the channel is automatically detected, and communication is disconnected. *TIP*

#### An example of the settings when using the transmitter in Host mode is shown below.

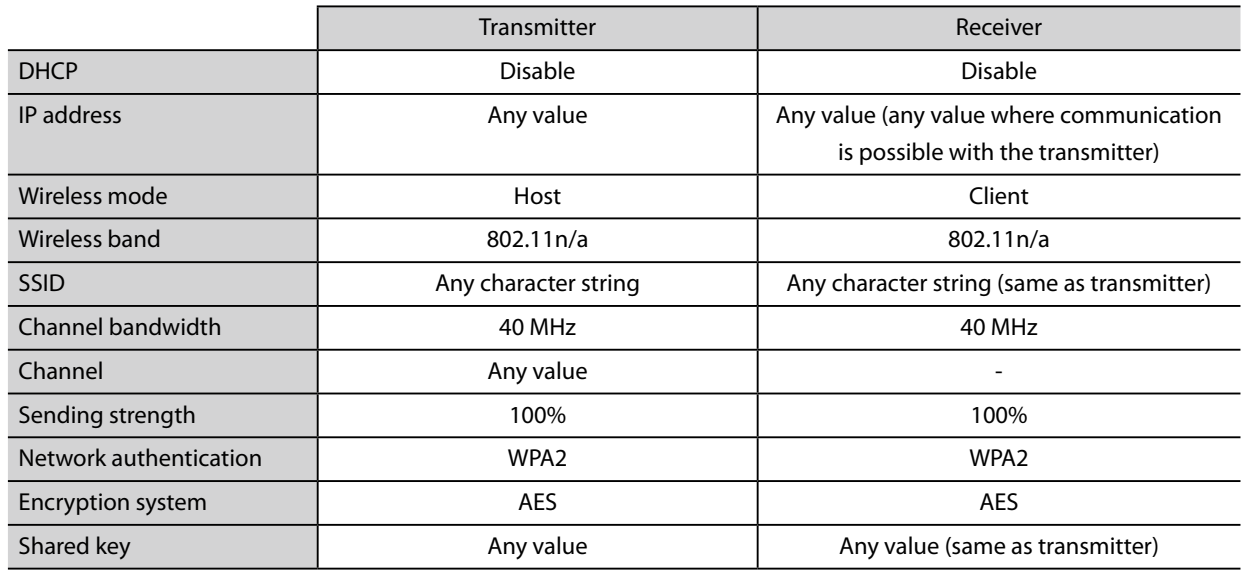

#### [Saving the Settings]

When entry of a settings group is completed, click the **Submit** button in the bottom section of the right side in the web page to save the settings.

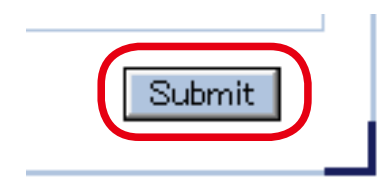

## Screen Adjustment

<span id="page-34-0"></span>To show video from the player in the optimal state on the display, perform the procedure below to make screen adjustments.

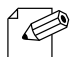

*Note*

- This function is enabled during analog connections.
- Execute this operation only when the display position of the image is shifted.

This operation does not need to be performed if the image is already displayed at a suitable position in the installed state.

- **1.** Output and pause the video from the player connected to the transmitter (output of a still image is also possible). The output of the video appears nearly completely white and in full screen.
- Use the same operation as in "Parameter Settings" to access the web page of the **2.** transmitter.
- **3.** Click **Management Video/Audio** from the left-side menu on the web page.
- Click **Start** in the **Video Auto Adjustment** box on the displayed page to execute the **4.** automatic adjustment function of the video signal.

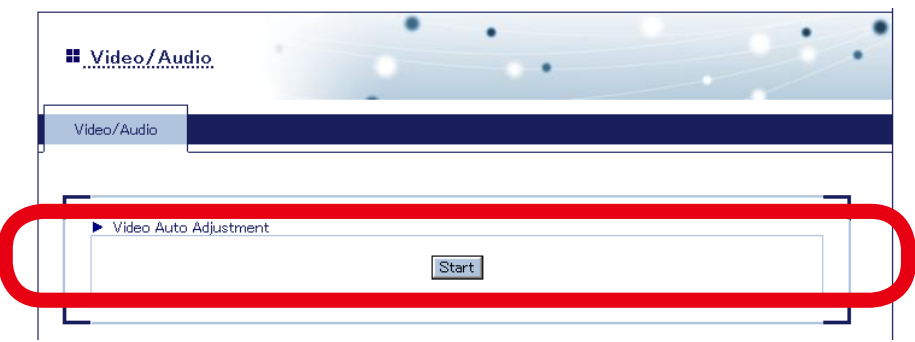

When automatic adjustment is successful, the message below is displayed on the web page.

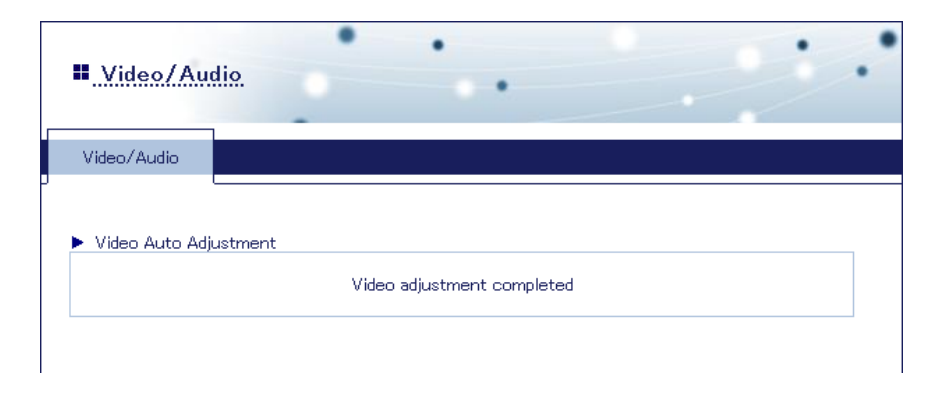

- **5.** The video is distributed from the transmitter to the receiver, and the video that was output from the player is shown on the display connected to the receiver.
- **6.** Execute the automatic adjustment function of the display (For details on the automatic adjustment function of the display, refer to the instruction manual for the display).

This completes the screen adjustment procedure.

If detailed adjustments are necessary, such as for the video contrast and brightness, use the display's or player's video adjustment function to make the detailed adjustments (For details on the video adjustment function of the display, refer to the instruction manual for the display).

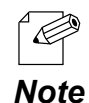

If the video is still not displayed in the optimal state even after performing automatic video adjustment, use the procedure below to make the setting manually.

1) Click **Advanced Configuration** - **Video/Audio** from the left-side menu on the web page.

2) Enter the value for the setting item (such as the phase) of the resolution that will be used in **Analog Resolution Configuration**.

3) When the settings are complete, click **Submit**.

For the allowable setting ranges of each setting item, refer to "A-1. List of Setting Items".
# 3-4. X-5 Installation

When installing X-5, the network can be connected using either a wired LAN or wireless LAN. A network environment can also be built that combines both wired and wireless LANs.

[Device configuration when connecting by a wired LAN]

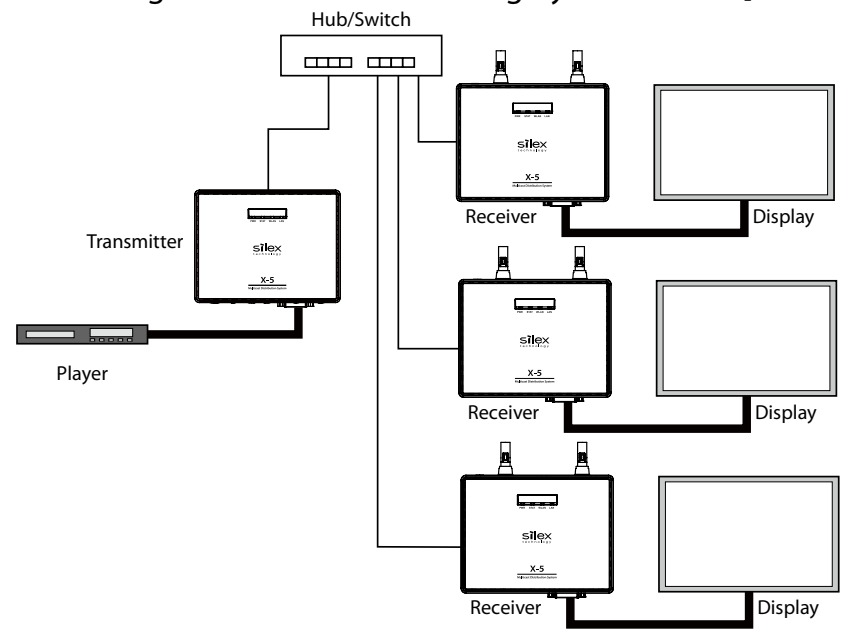

[Device configuration when connecting by a wireless LAN]

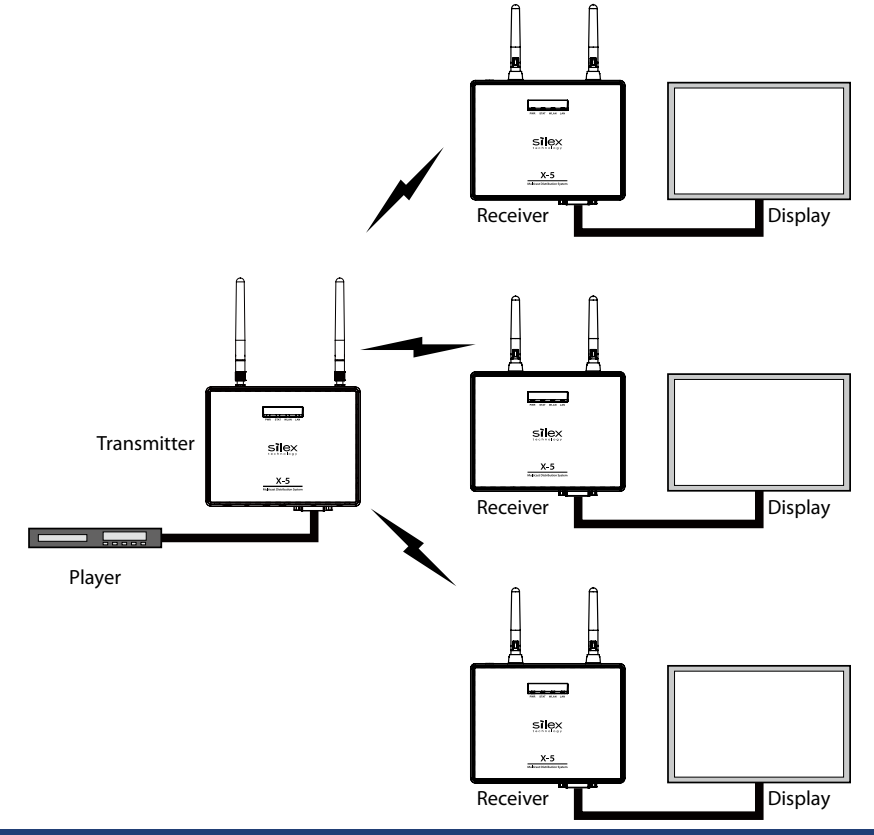

If a wireless LAN is used to build the network, you must understand the characteristics of the supplied antenna and install X-5 in a favorable signal environment.

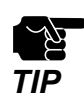

When installing for outdoor use, be sure to install in accordance with the stipulated radio wave laws in the respective country.

Some countries have limitations on the communication bands and communication methods that can be used outdoors, and so caution is needed.

# Characteristics of Supplied Antenna

The antenna supplied with X-5 is a non-directional antenna (omni-directional antenna).

The allowable distance that X-5 can be installed from the antenna for proper operation is a maximum of 15 meters if a suitable line of sight (described later) is obtained.

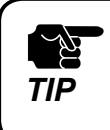

The allowable distance from the antenna for proper operation varies depending on the signal strength at the installation location. Install at a distance that actually enables stable flow of video when X-5 is **TIP** operated.

# Obtaining Line of Sight

Problems may occur in communication using the IEEE 802.11a/n (5 GHz) communication band due to the effects of barriers and other objects due to the signal characteristics. To ensure a stable operating environment, obtain a suitable line of sight with the antenna.

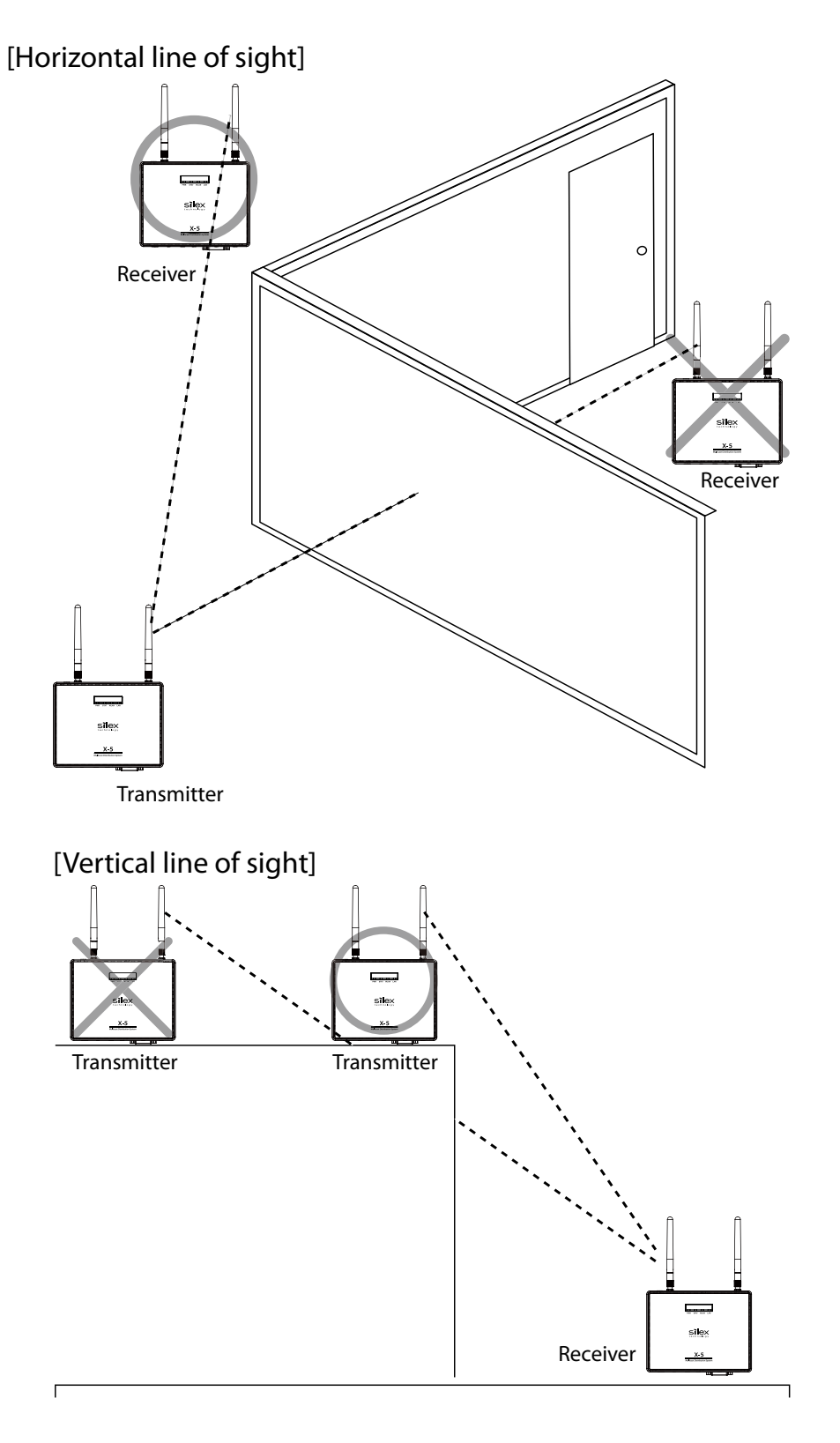

# *4.* Video and Audio Distribution and Maintenance

This chapter describes X-5 operating procedures and maintenance functions provided with X-5.

# 4-1. Video and Audio Distribution

In video and audio distribution by X-5, the player connected to the transmitter of X-5 is used to perform playback only of content. If the setting and installation in the previous chapter was completed properly, content is played back on the display connected to the receiver.

If playback of content is stopped (video output to the transmitter is stopped), the standby screen of X-5 is automatically displayed, and the system waits until playback of content is started again.

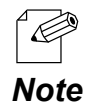

- Once the standby screen is displayed, after a certain amount of time elapses, the video signal is stopped, and the system switches to sleep mode.

The time until the video signal is stopped can be adjusted in X-5 settings.

# 4-2. Maintenance Using the Web Interface

X-5 environment settings are made by accessing X-5 using a web browser. Access it from a computer connected to the network environment where X-5 is connected.

The recommended browser settings are shown below.

- Microsoft Internet Explorer 8.0 or later

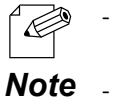

- The explanations below are based on screen examples when accessing using Internet Explorer 9.0 in Windows 7. The text displayed in the screens varies depending on the OS and browser version.
- The web page images in the explanations below are based on the web page images of the transmitter. The displayed information for the receiver may be different.

## Accessing the Web Page of X-5

- **1.** Start SX Smart Finder, and select the product that will be set.
- **2.** From the menu, click **Node Web Interface**.

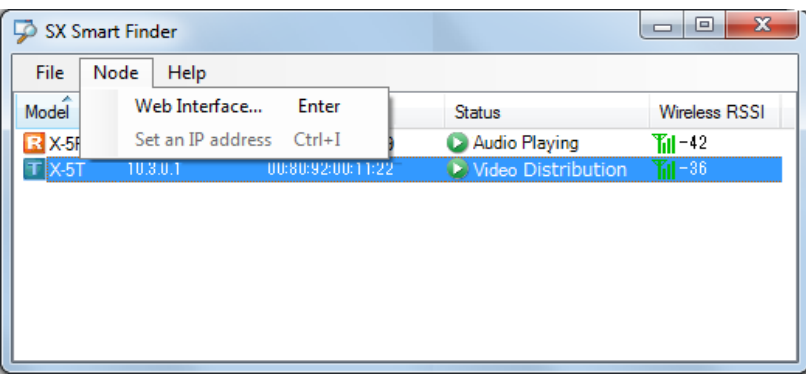

**3.** Start the web browser, and open the web page of X-5.

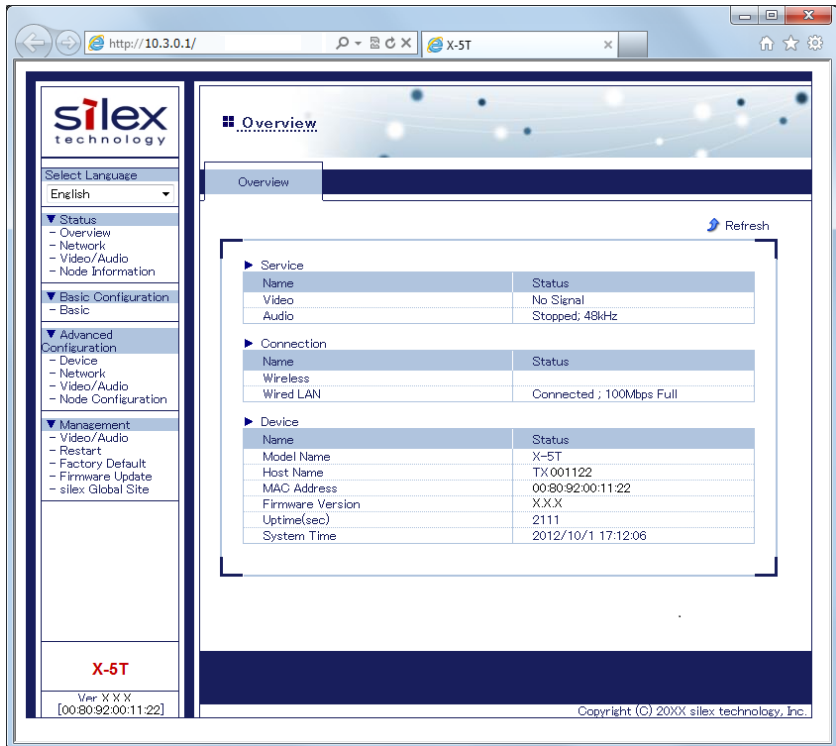

 $\mathbb{Z}^7$ 

If accessing the configuration page, management page, or maintenance page in X-5 web page, a screen is displayed for entering the password. In the password entry screen, enter "root" for the user name, and enter the root password assigned to X-5 for the password (nothing is set in the factory defaults). *TIP*

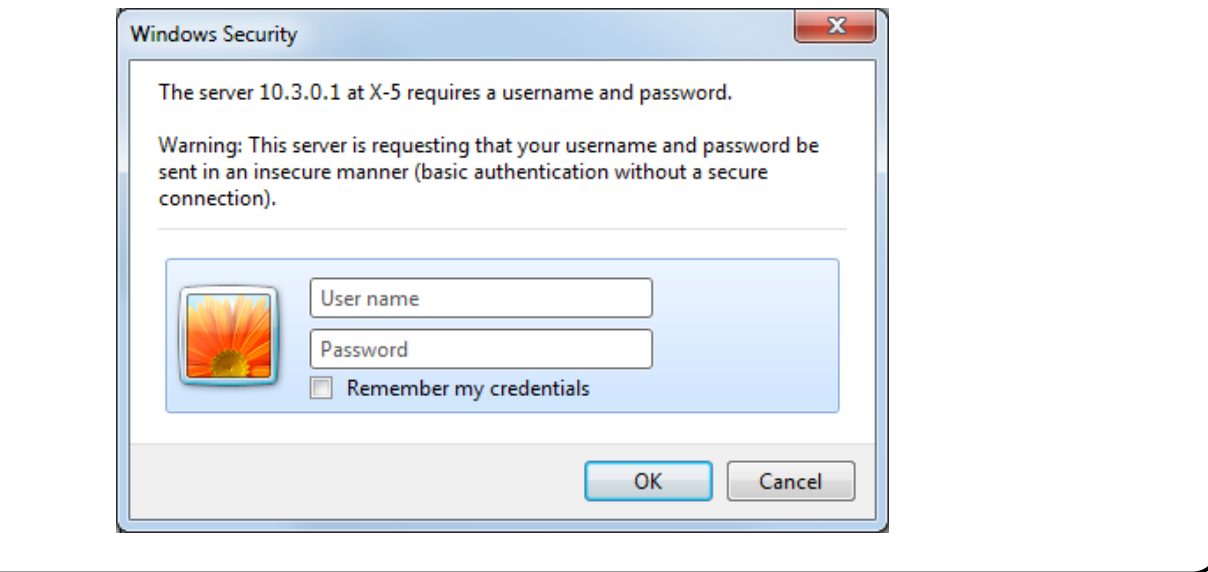

# Status Page

The Status page shows the operating status of X-5.

The various status information can be viewed by selecting the desired menu from the web page left side.

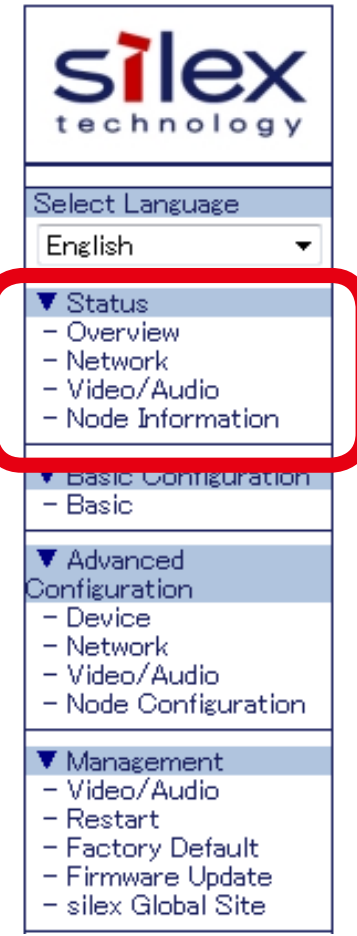

#### **Overview**

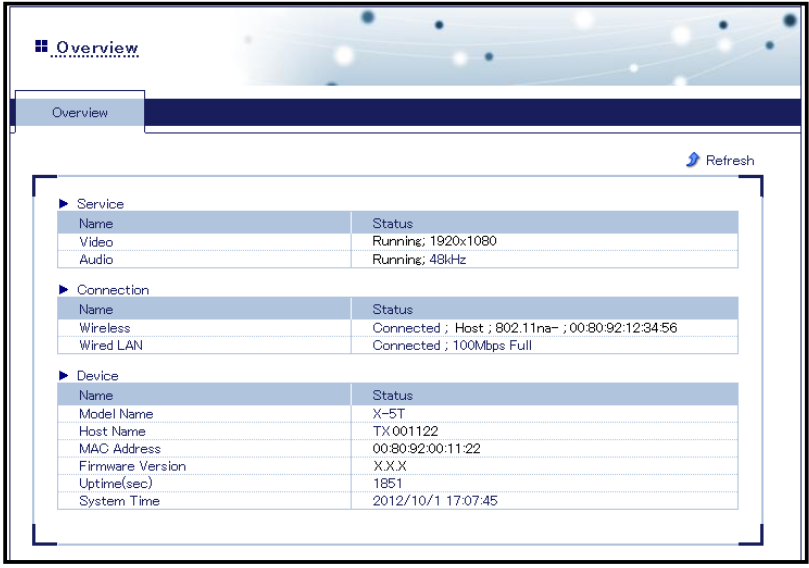

This page shows X-5 services, network operating status, and system information.

## **Network Status**

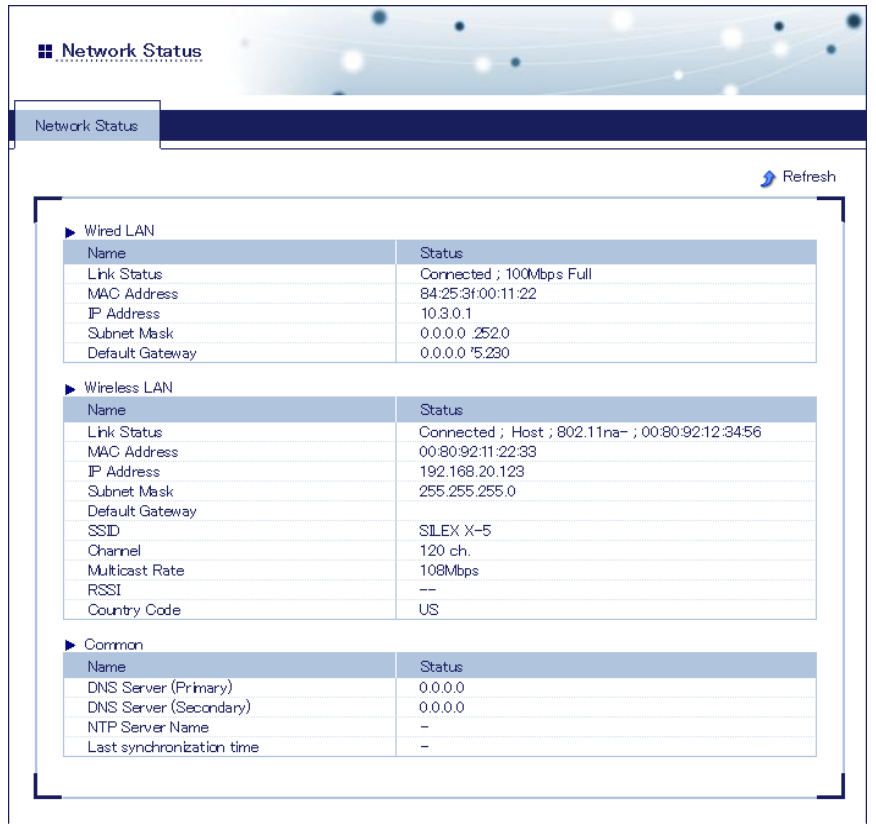

This shows the operating status of the wired/wireless LAN of X-5.

# Video/Audio Status

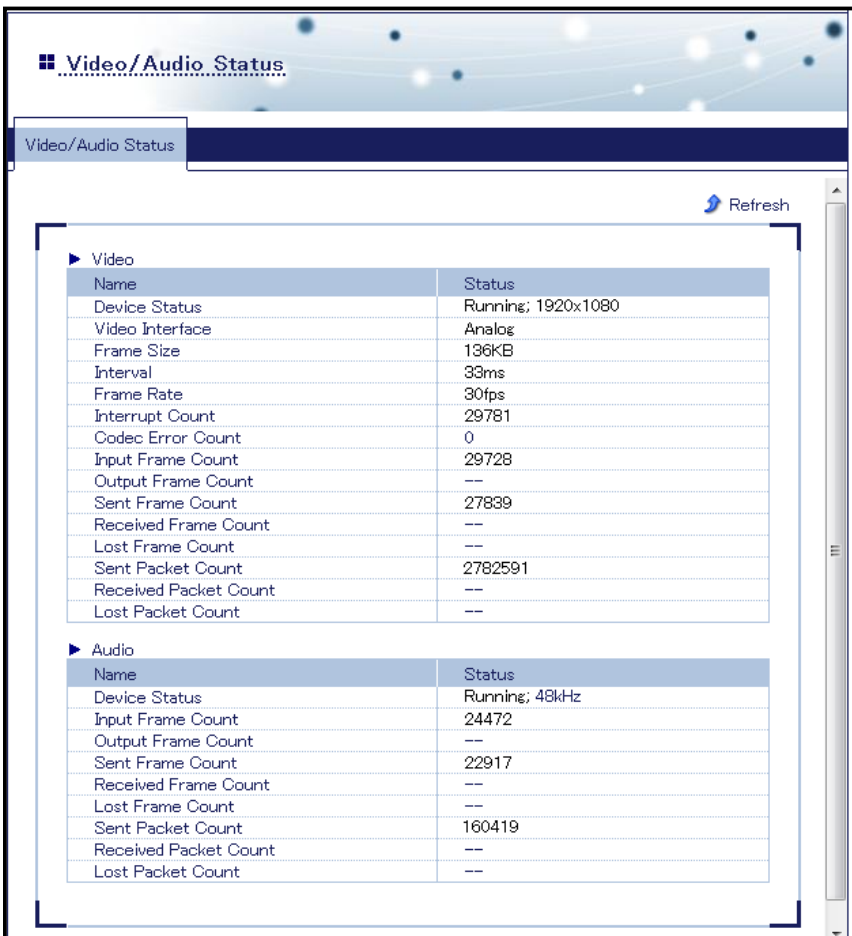

This shows the video/audio distribution status of X-5.

**Store & Play Status (Receiver Only)** 

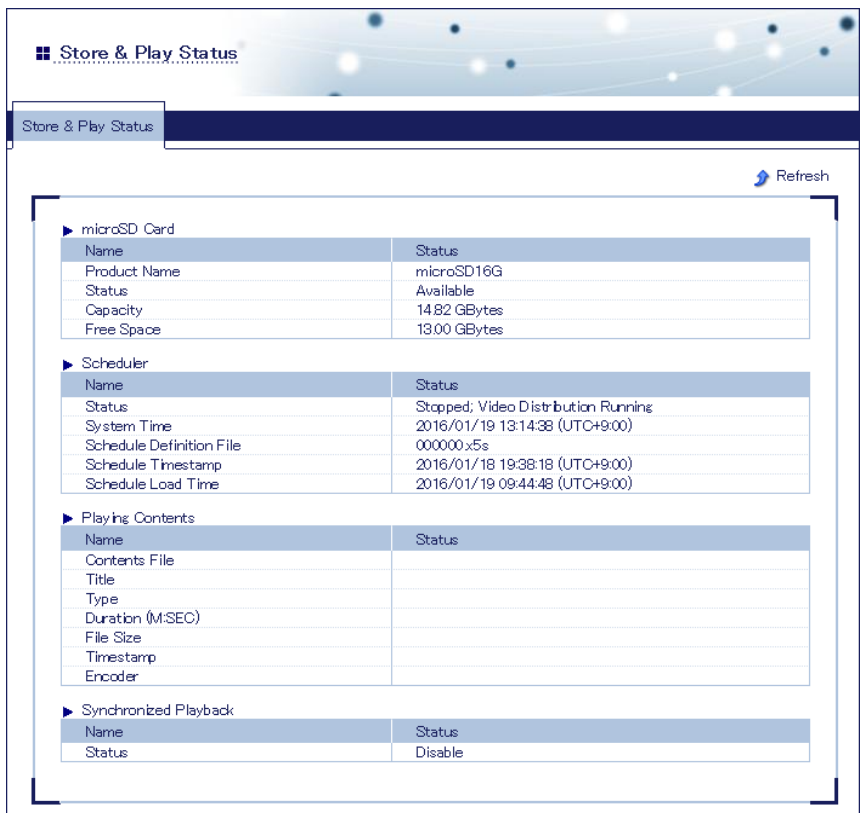

This shows the status of Store & Play function.

#### **Node Information**

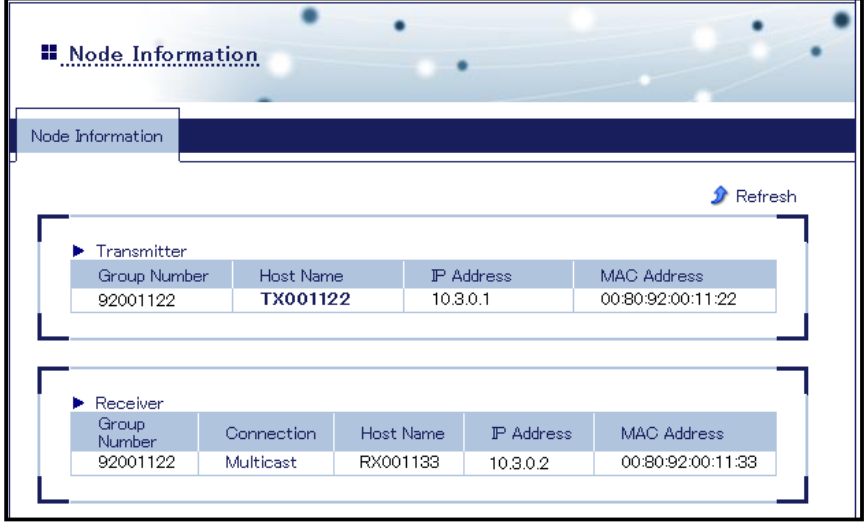

This displays a list of the nodes connected in the same network.

# Configuration Page

The Configuration page is used to make X-5 environment settings.

The Configuration page is divided into **Basic Configuration** where the basic settings are made and **Advanced Configuration** where the advanced settings are made.

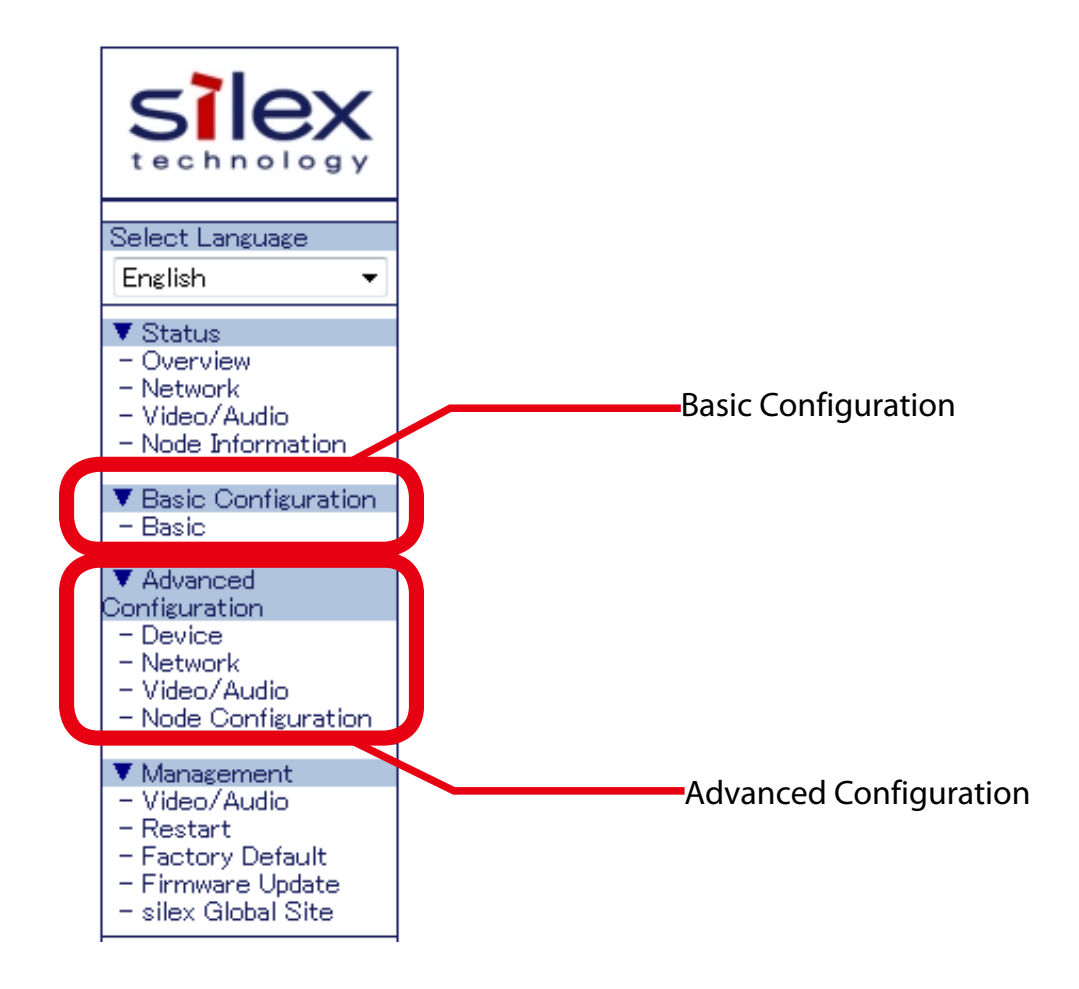

To change the settings in the Configuration page, enter the setting information in the respective page, and click **Submit**.

An overview of each configuration page is presented below.

For details on each setting item, refer to "Appendix - A-1. List of Setting Items".

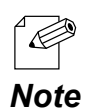

The explanations below are based on the configuration pages for the transmitter. The number of setting items and setting items vary for the configuration pages for the receiver.

# **Basic Configuration**

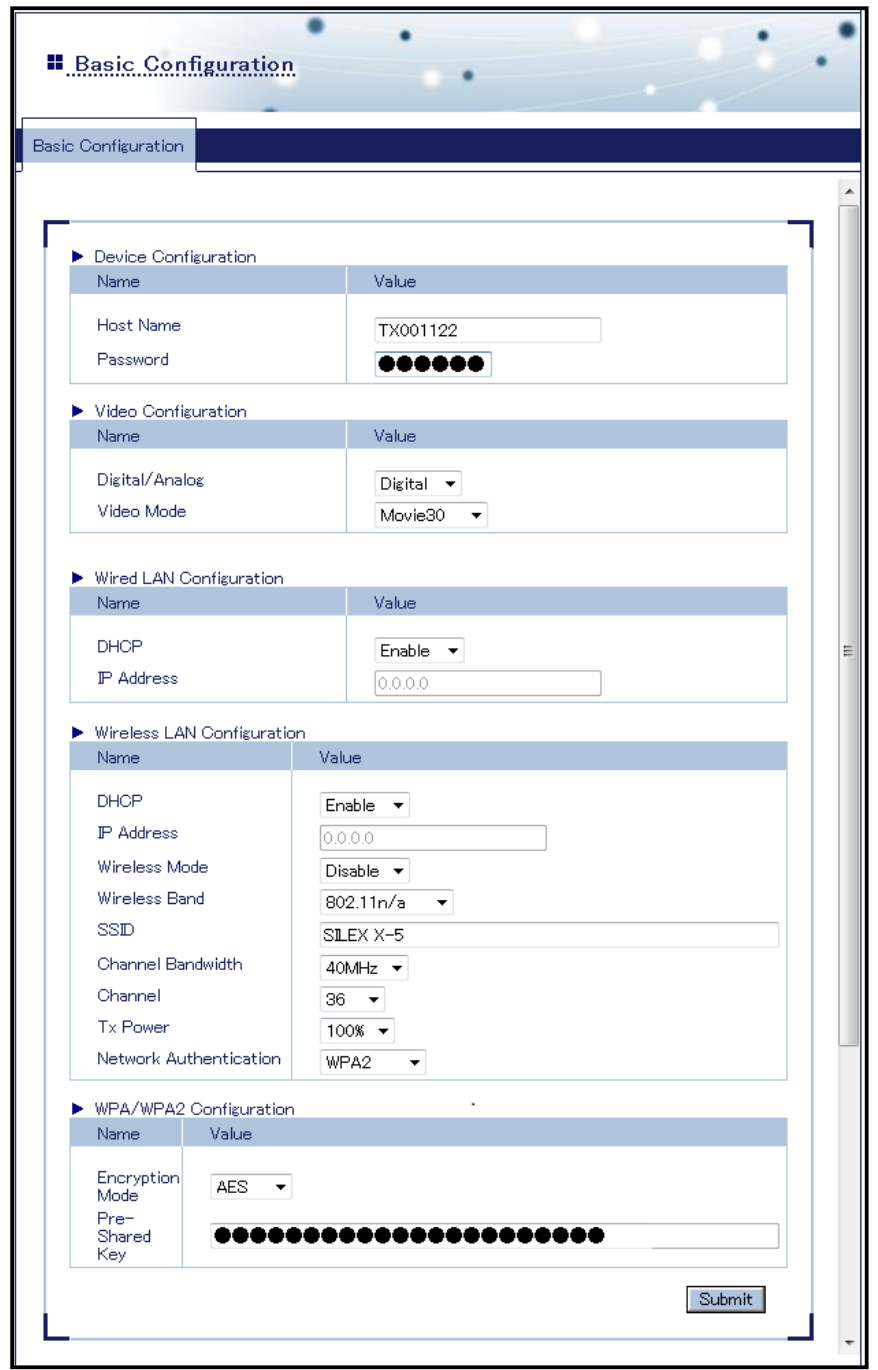

This sets the information required for operating X-5.

#### Advanced Configuration - Device Configuration

(Transmitter)

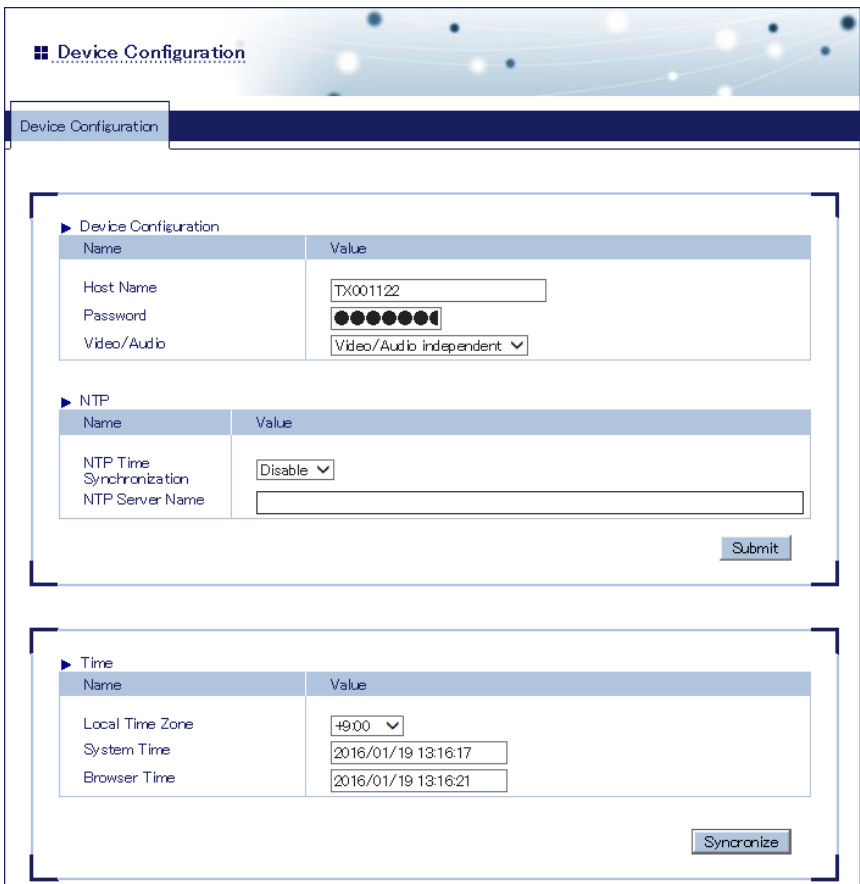

The settings below are available.

- Host name and password settings
- Video/audio distribution run/stop
- Retrieving a system time from NTP server
- Synchronizing a system time with the PC via Web browser

#### (Receiver)

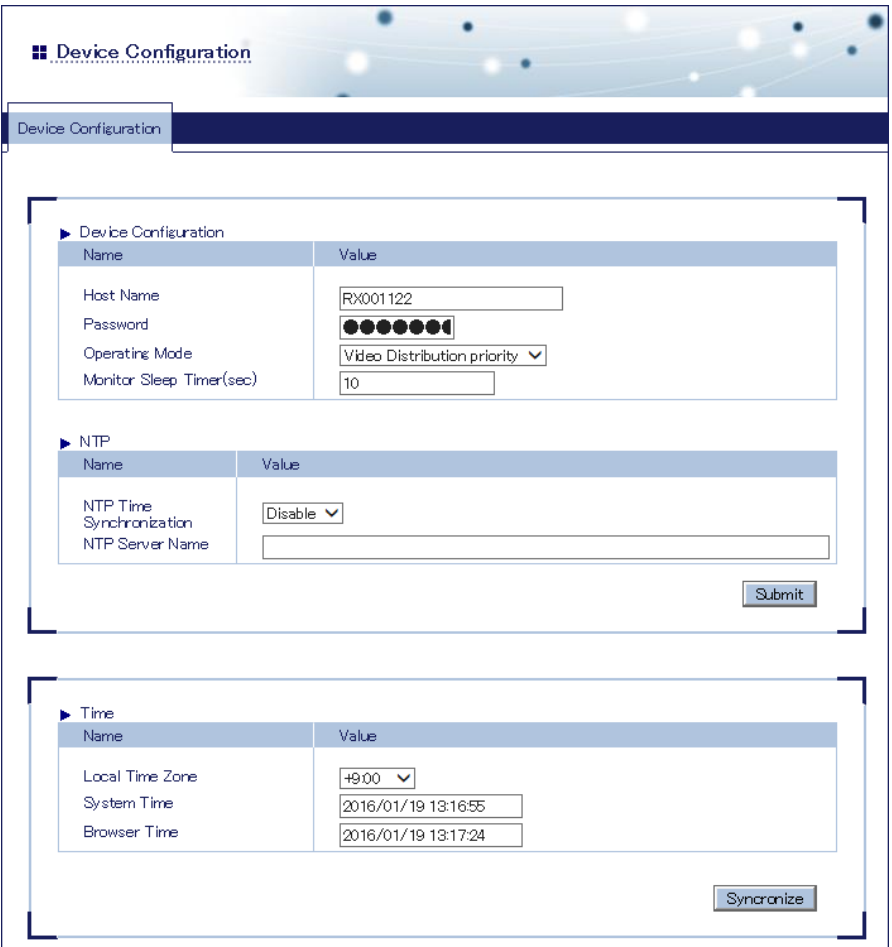

The settings below are available.

- Host name and password settings
- Operation priority settings for the multicast distribution feature and Store & Play feature
- Time setting until stopping of video signal sent to the monitor after video playback is stopped and the standby screen is displayed
- Retrieving a system time from NTP server
- Synchronizing a system time with the PC via Web browser

Advanced Configuration - Network Configuration

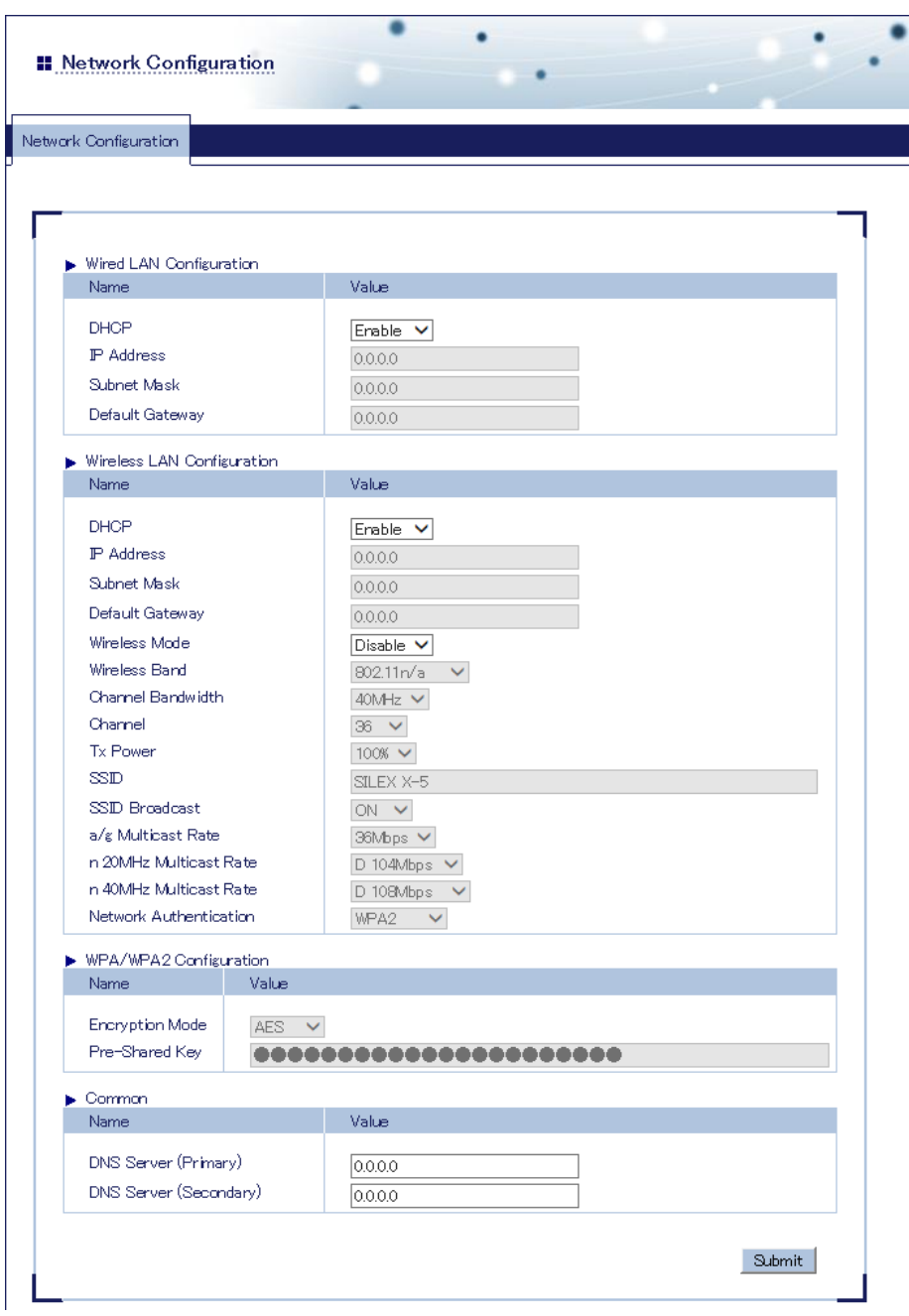

This sets X-5 network settings.

Advanced Configuration - Video/Audio Configuration

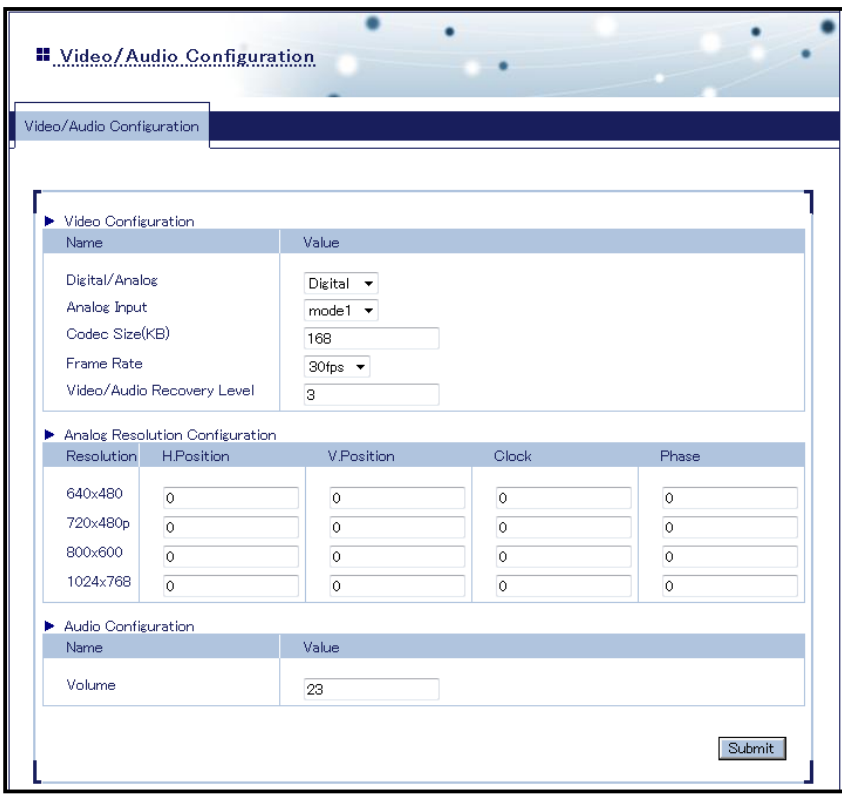

This sets the detailed video and audio parameters for X-5.

#### **Advanced Configuration - Node Configuration**

(Transmitter)

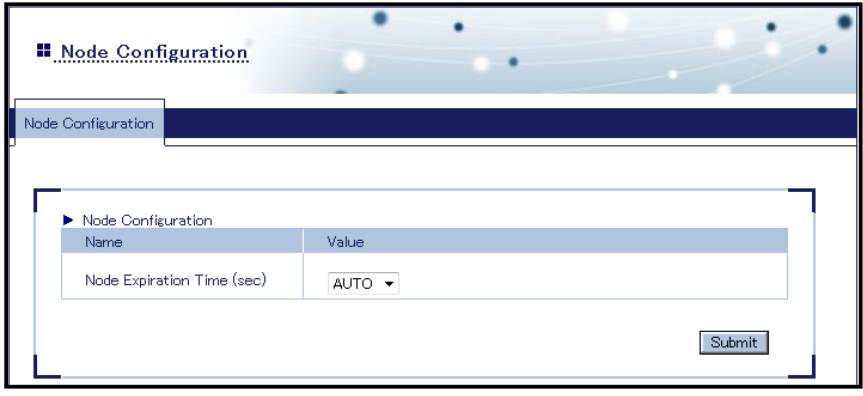

For the nodes detected on the network by the transmitter, this sets the time until a communication failure is determined to have occurred in the disconnected node.

#### (Receiver)

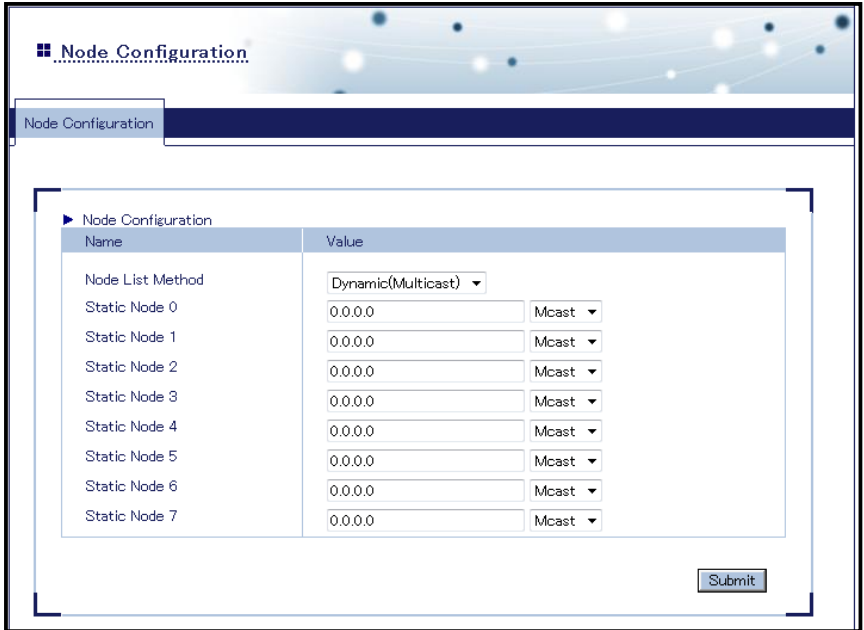

This sets the method for connecting to transmitters by receivers.

# Management Page

Control of remote operation is performed in the Management page.

The various tools can be displayed by selecting the desired menu from the web page left side.

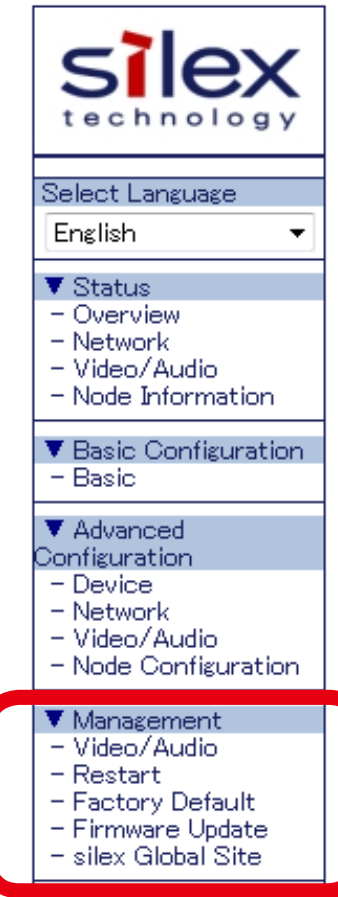

## Video/Audio

(Transmitter)

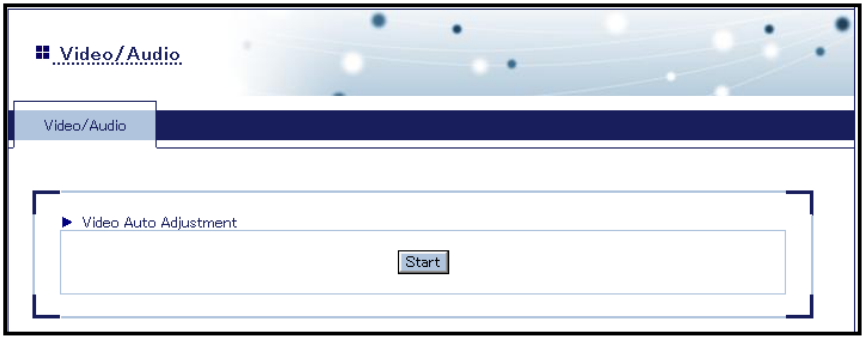

In the transmitter, the screen automatic adjustment function can be executed.

#### (Receiver)

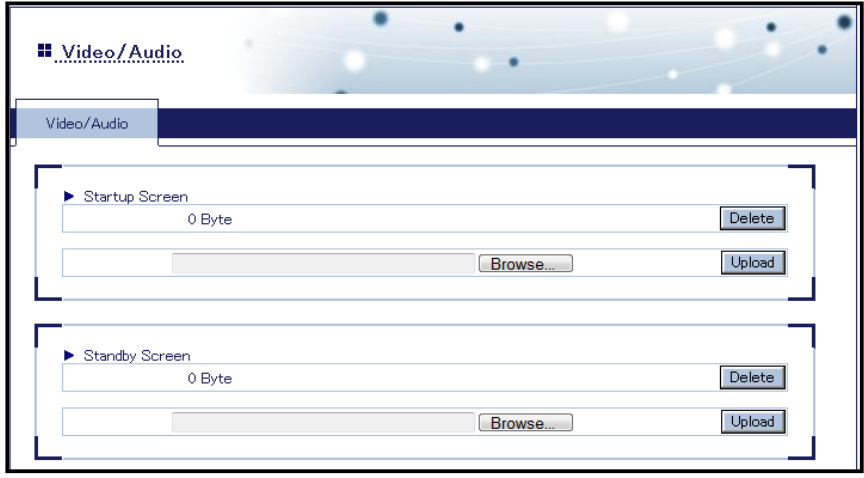

In the receiver, the image displayed at X-5 startup and the image displayed when video distribution is stopped can be set.

Node Control (Receiver Only)

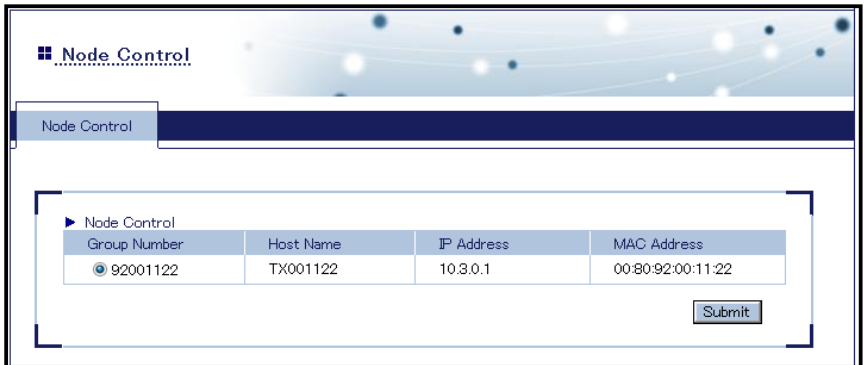

The transmitter receiving the video distribution can be changed.

## Restart

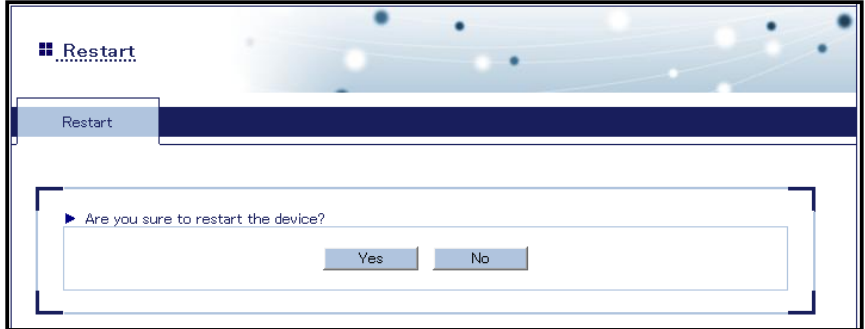

Click **Yes** to restart X-5.

#### **Factory Default**

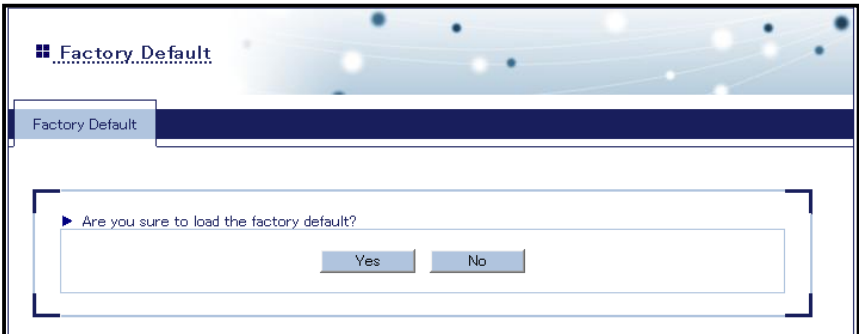

X-5 setting information can be returned to the factory defaults by clicking **Yes**.

#### **Firmware Update**

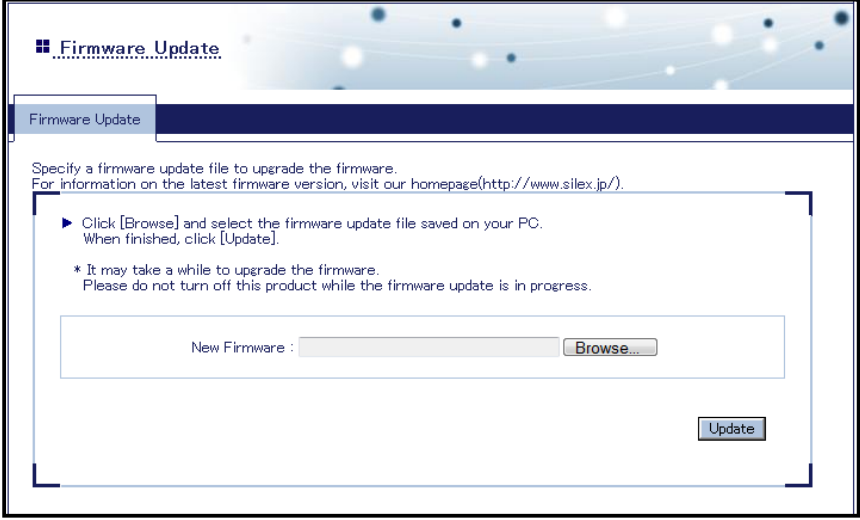

The firmware in X-5 can be updated to the latest firmware available on the Silex Technology website (You need to download the latest firmware from the Silex Technology website first).

Click **Browse** to select the firmware update file. Click **Update** to perform the firmware update process.

## silex Global Site

Click **silex Global Site** on the web page left side to open the Silex Technology website.

# 4-3. Initialization of Settings

This describes how to initialize (reset) X-5 setting information and return to the factory defaults by using the push switch on X-5.

Initialize X-5 settings to change the settings for X-5 that were previously used on other networks.

## **[X-5T / X-5R]**

- **1.** Unplug X-5 from the outlet.
- **2.** Insert the power plug into the outlet while holding down the push switch on X-5 bottom panel.
- The network port Link LED (orange) and Status LED (yellow) turn on. **3.**

If you continue to hold down the push switch, the Link LED changes from orange to green, and the initialization process is started, and so please release your finger from the push switch.

The initialization process is complete when either the Link LED or Status LED turns off **4.** and then turns on or starts flashing again.

## **[X-5SR]**

- **1.** Unplug X-5 from the outlet.
- **2.** Insert the power plug into the outlet while holding down the push switch on the X-5 side panel.
- The network port Link LED (orange) and Status LED (yellow) turn on. **3.** If you continue to hold down the push switch, the Link LED changes from orange to green, and the initialization process is started, and so please release your finger from the push switch.
- The initialization process is complete when either the Link LED or Status LED turns off **4.** and then turns on or starts flashing again.

# *A.* Appendix

# A-1. List of Setting Items

Some of the setting items below may apply only to transmitters or receivers (In the tables, "TX" and "RX" are used to indicate whether the item applies to transmitters and receivers, respectively).

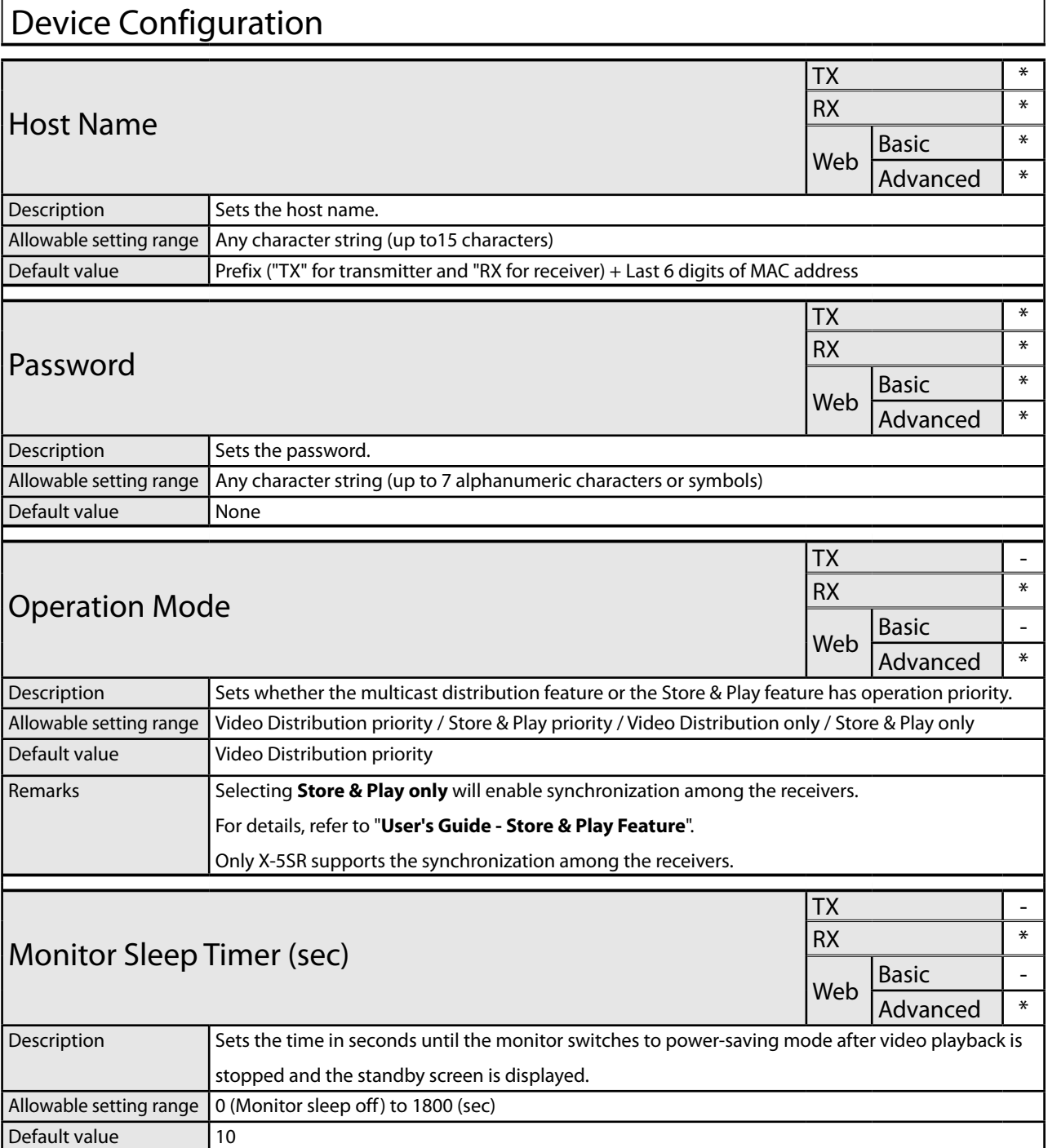

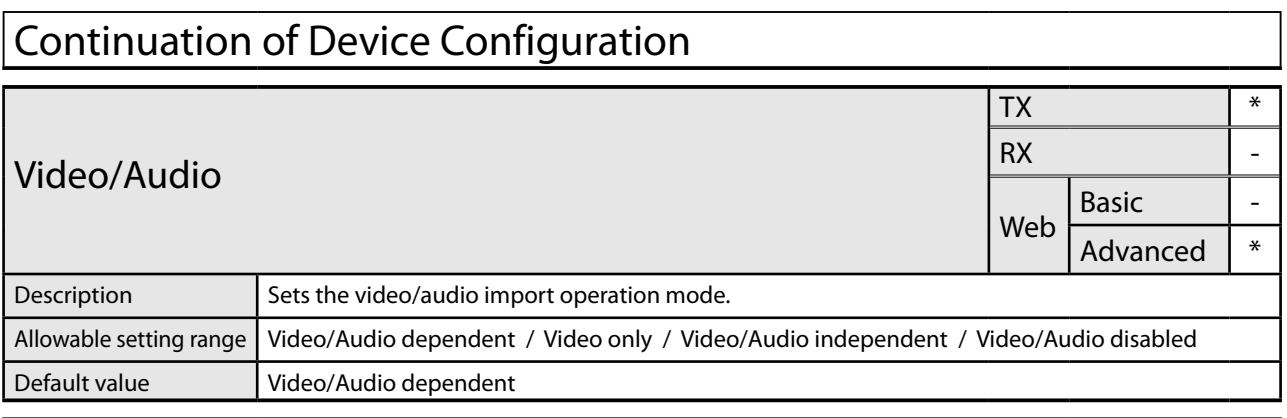

#### NTP NTP Time Synchronization TX \* RX \* Web Basic  $\vert$  -Advanced \* Description **Enables/Disables the time synchronization using the NTP feature.** Allowable setting range | Enable / Disable Default value | Disable NTP Server Name TX \* RX \* Web Basic | -Advanced | \* Description Sets the host name or IP address of the NTP server. Allowable setting range  $\vert$  Any string (up to 63 characters) or IP address (0.0.0.0 - 255.255.255.255) Default value None

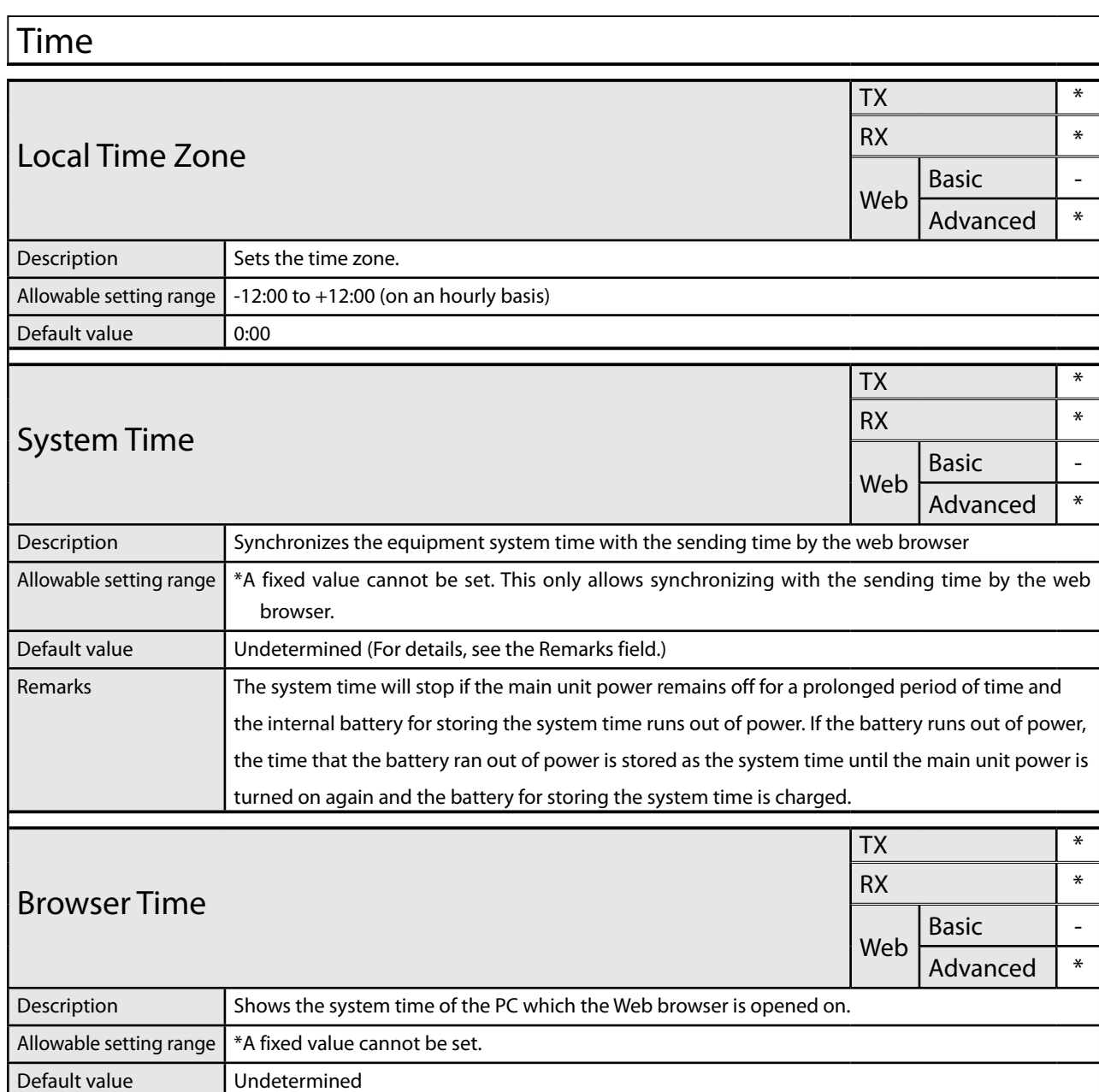

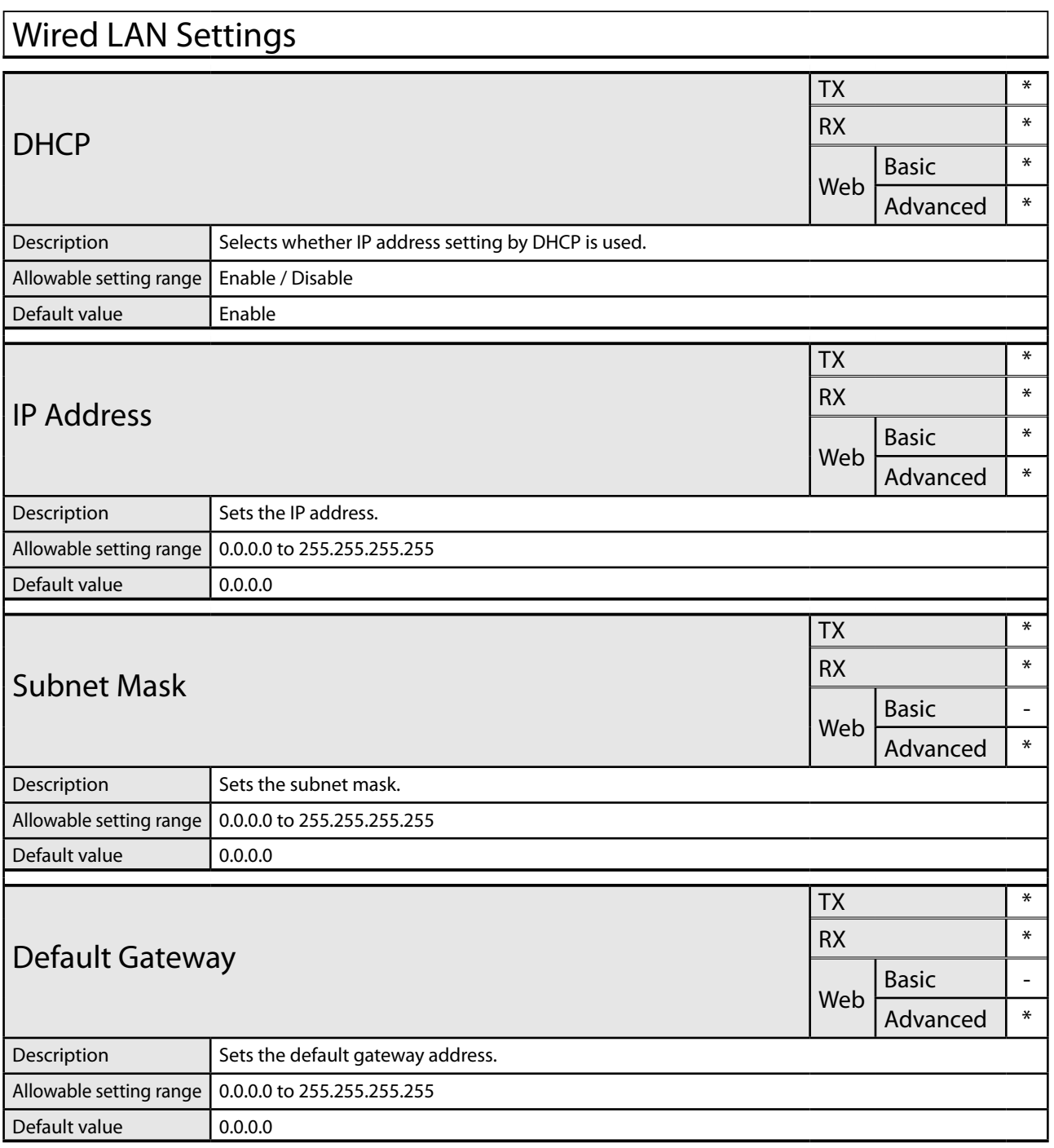

۰

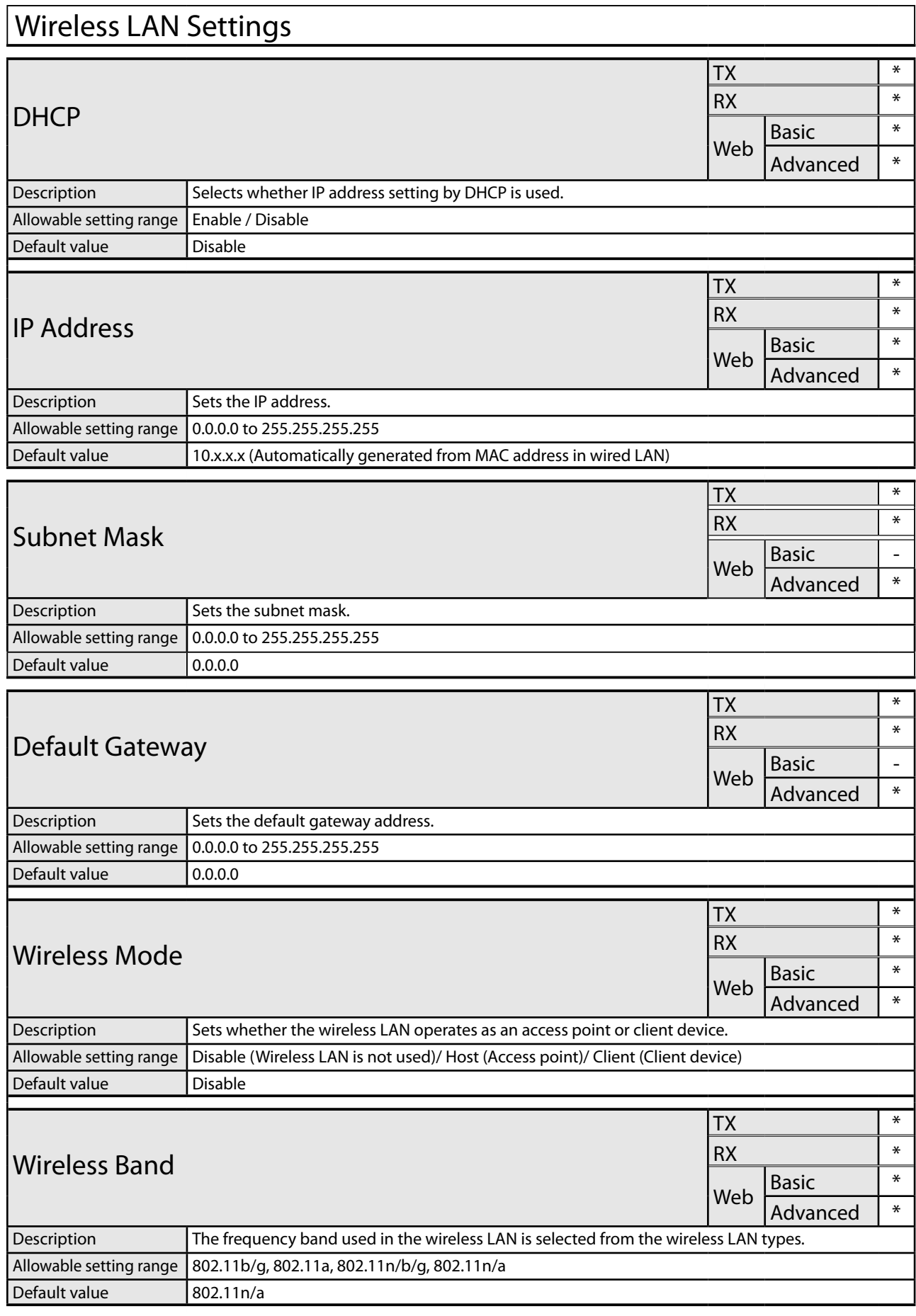

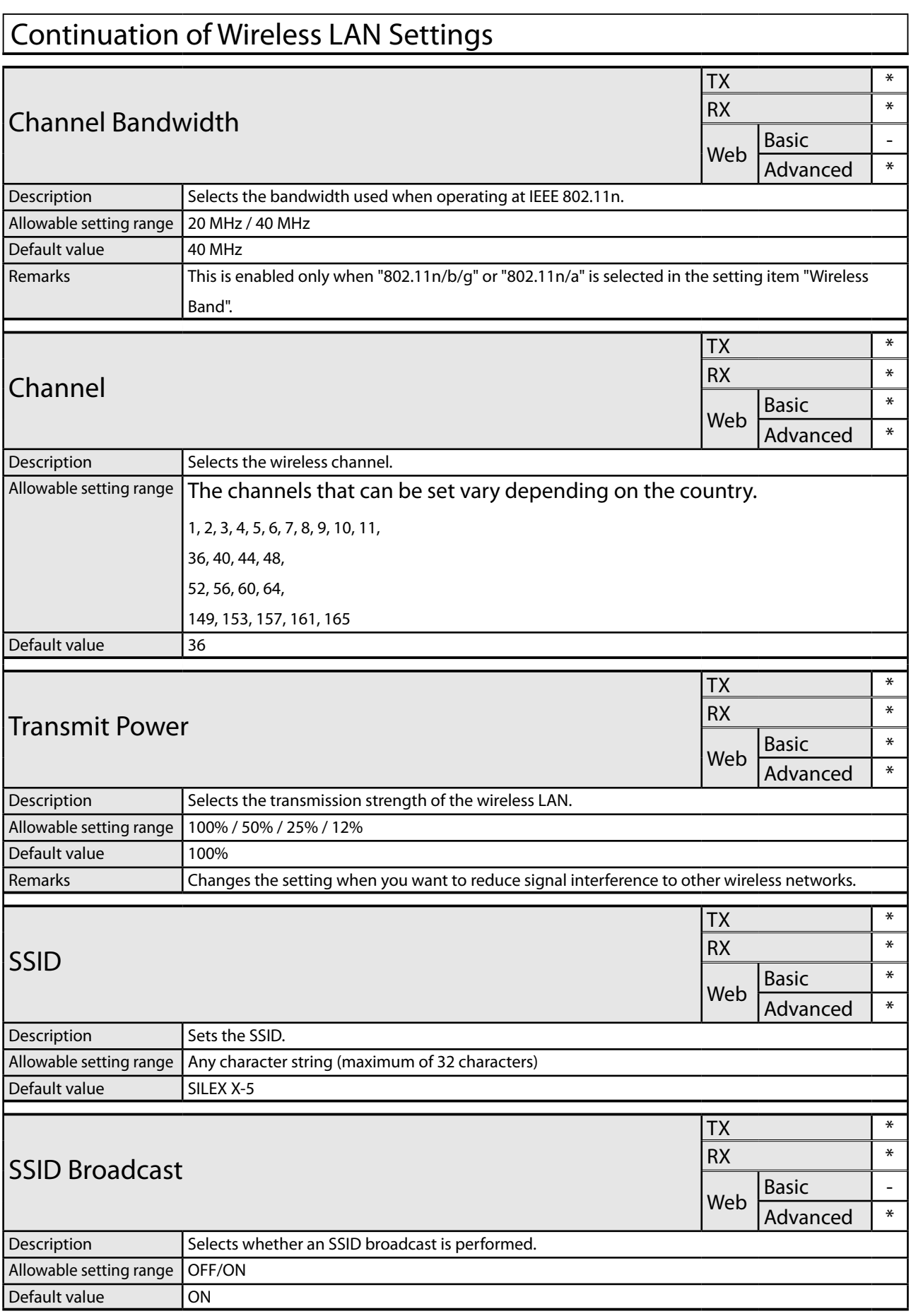

÷,

## A. Appendix

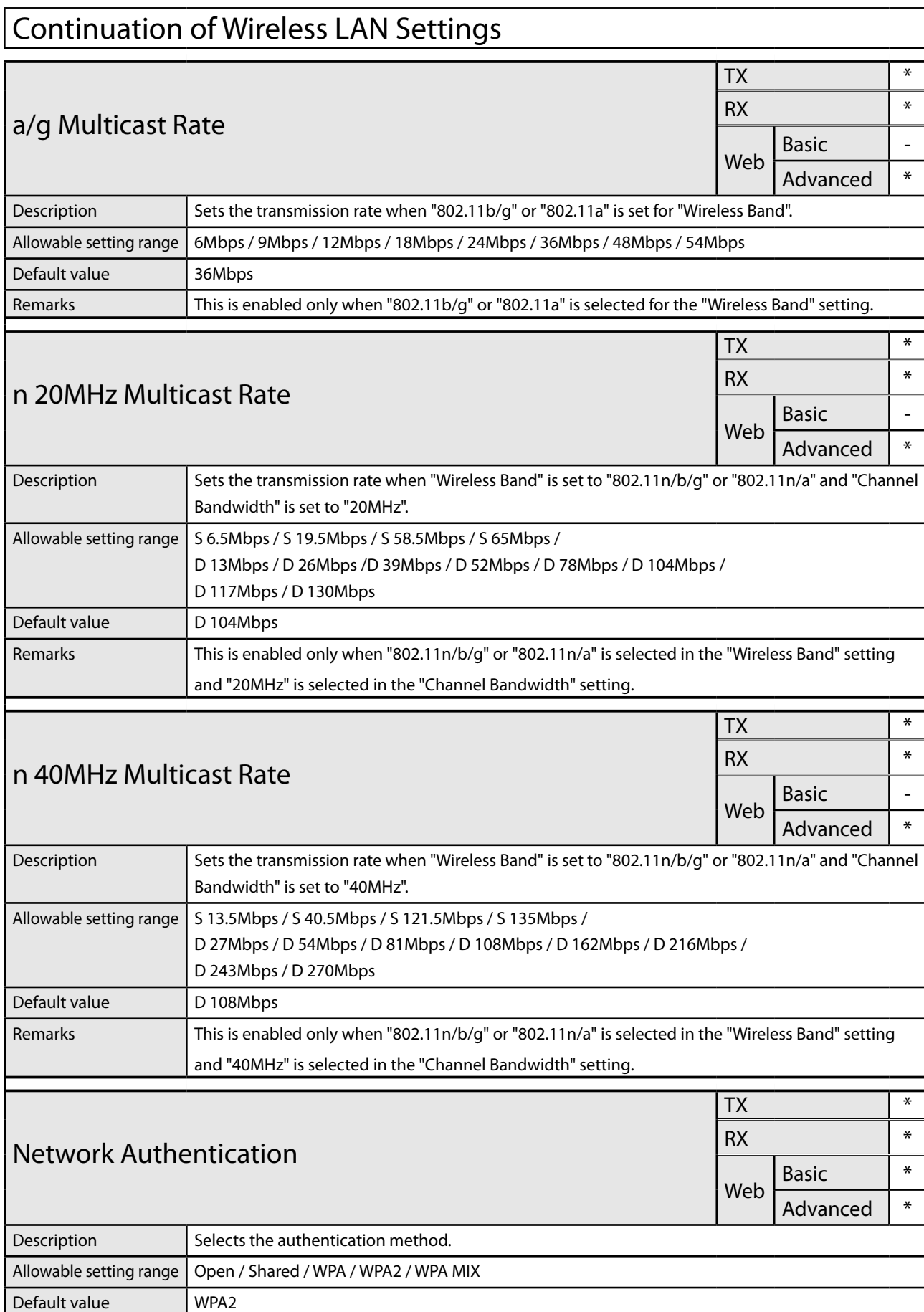

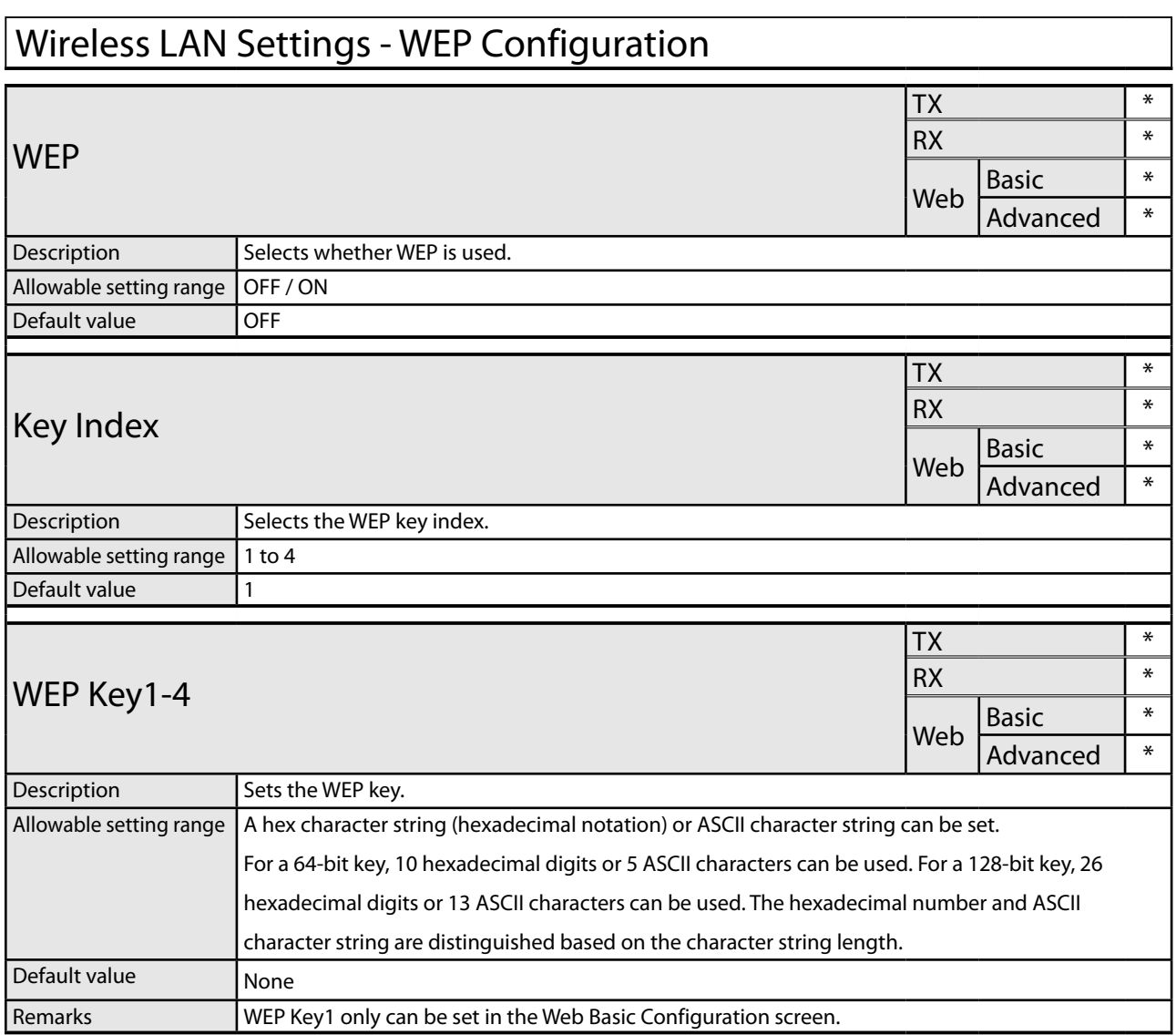

# Wireless LAN Settings - WPA/WPA2 Configuration

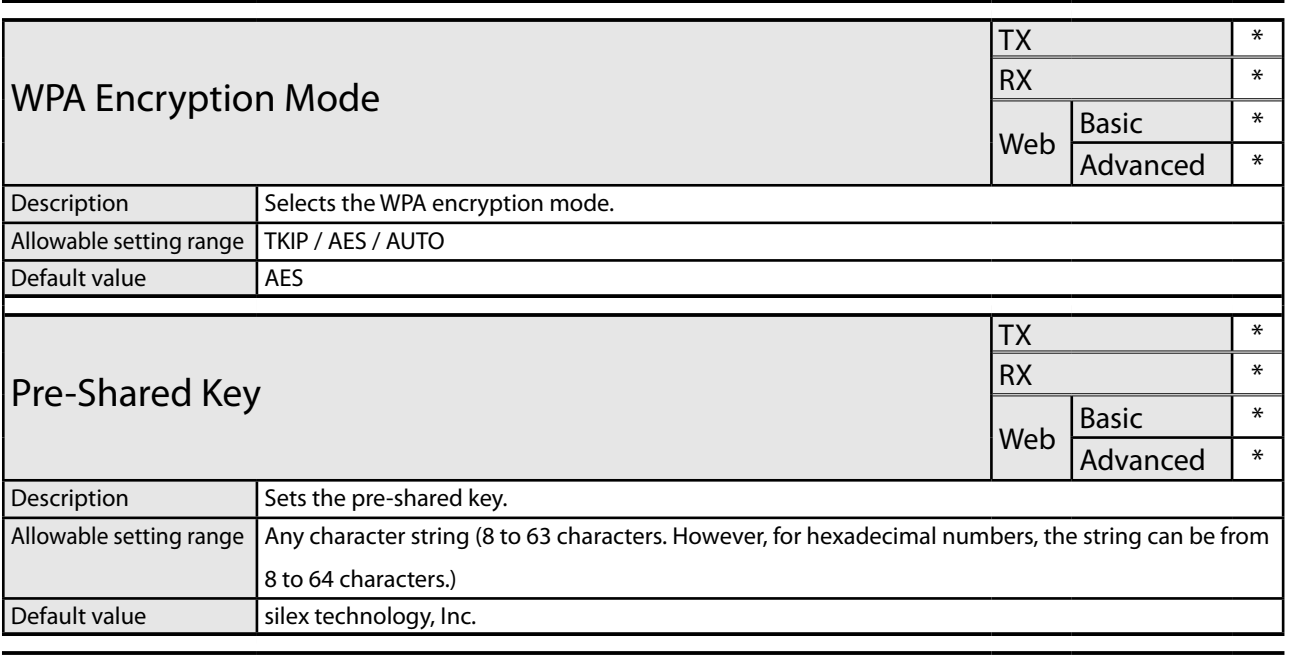

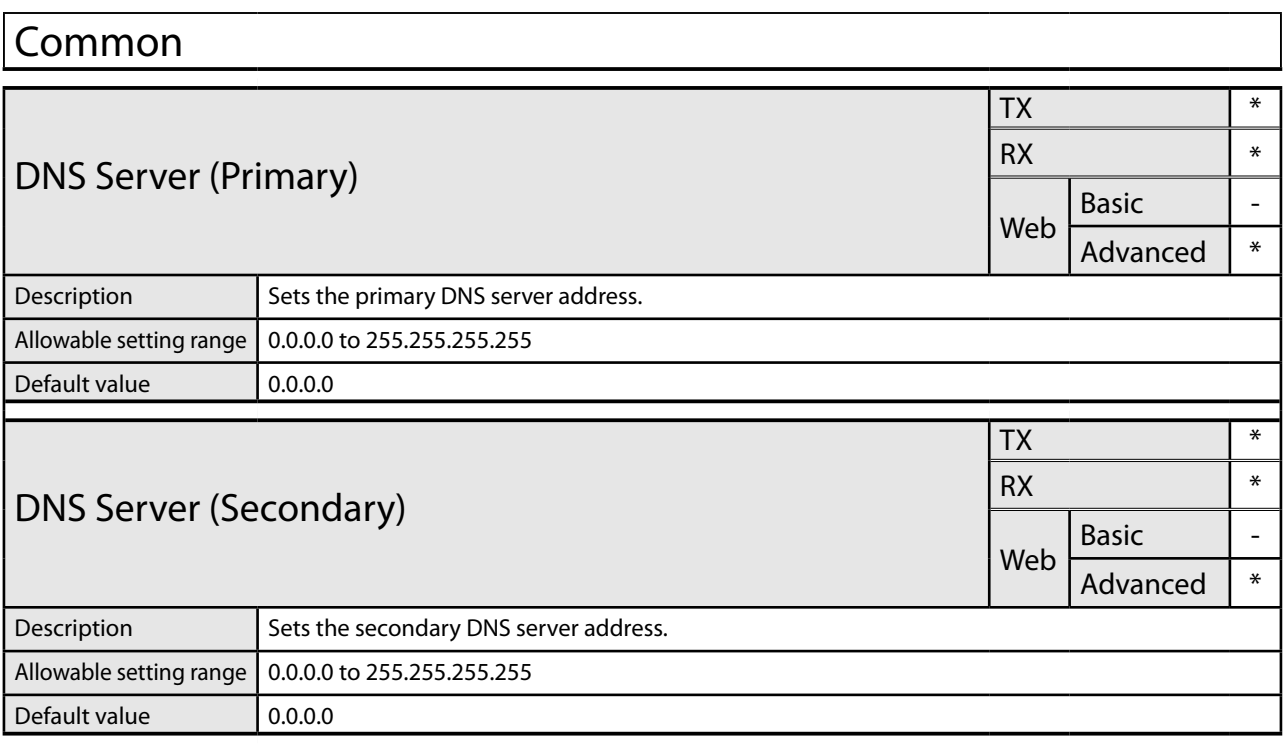

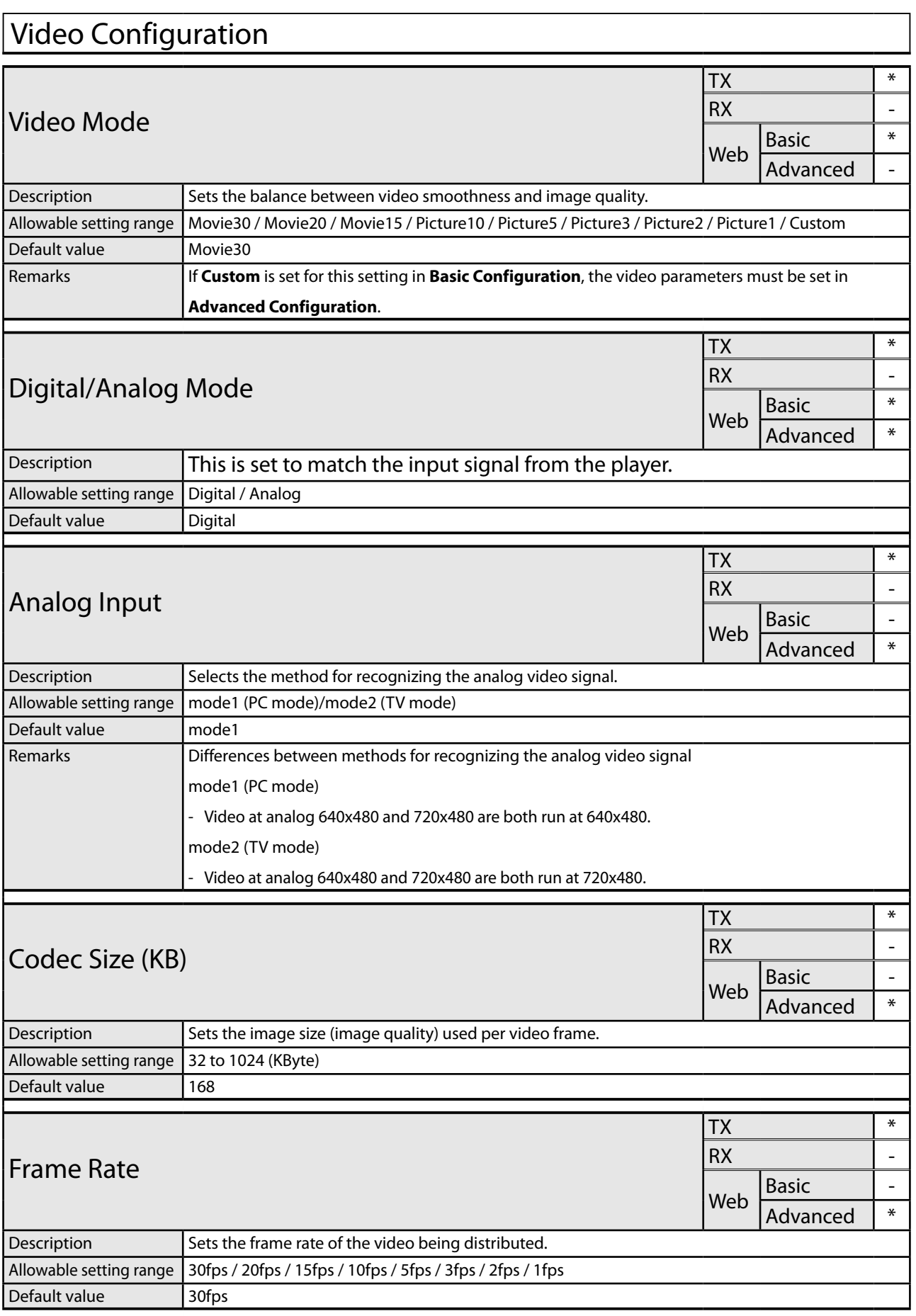

÷,

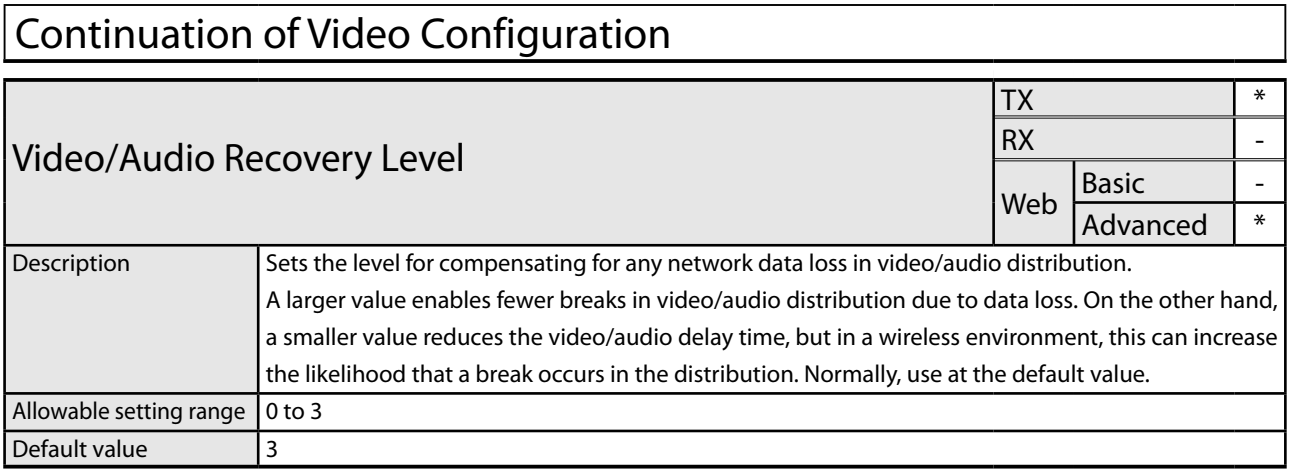

#### Video Configuration - Analog Resolution Adjustment H.Position TX \*  $RX$   $\qquad$ Web  $\frac{\text{Basic}}{\text{Advanced}}$  \* **Advanced** Description Sets the horizontal direction of the video capture position for each resolution. A smaller value moves the position to the left, and a larger value moves the position to the right. Allowable setting range |-100 to 100 Default value  $\vert 0 \vert$ V.Position  $TX$   $*$ RX - Web  $\frac{\text{Basic}}{\text{Advanced}}$  \* **Advanced** Description  $\left| \right|$  Sets the vertical direction of the video capture position for each resolution. A smaller value moves the position upward, and a larger value moves the position downward. Allowable setting range  $-50$  to 50 Default value  $\vert 0 \vert$ Clock TX \*  $RX$   $\qquad$   $\qquad$ Web  $\frac{\text{Basic}}{\text{Advanced}}$  \* **Advanced** Description Sets the sampling frequency of the video signal. Allowable setting range -128 to 127 Default value  $\vert 0 \vert$ Phase  $TX$   $*$  $RX$   $\qquad$ Web  $\frac{\text{Basic}}{\text{Advanced}}$  \* **Advanced** Description Changes the phase of the clock that samples the video signal. Allowable setting range  $\vert$  0 to 31 Default value 0

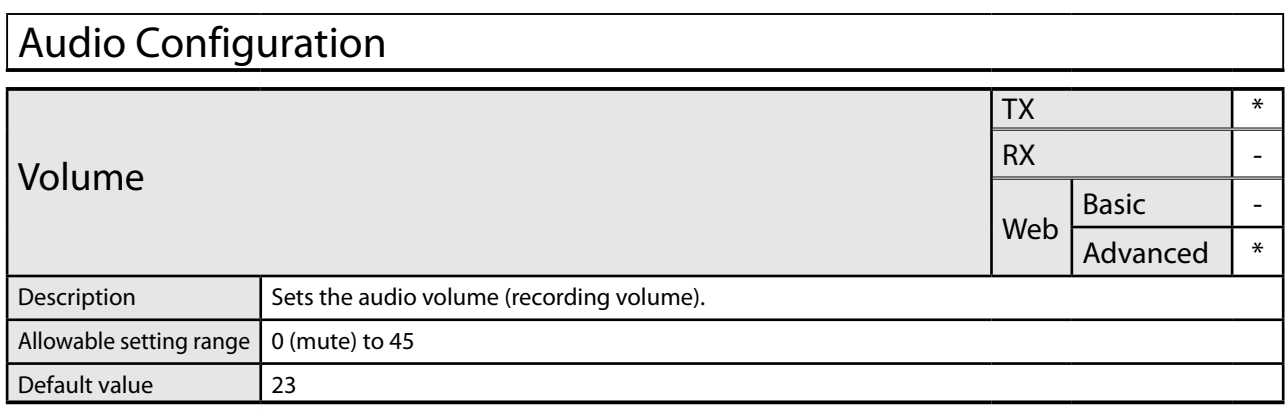

۰

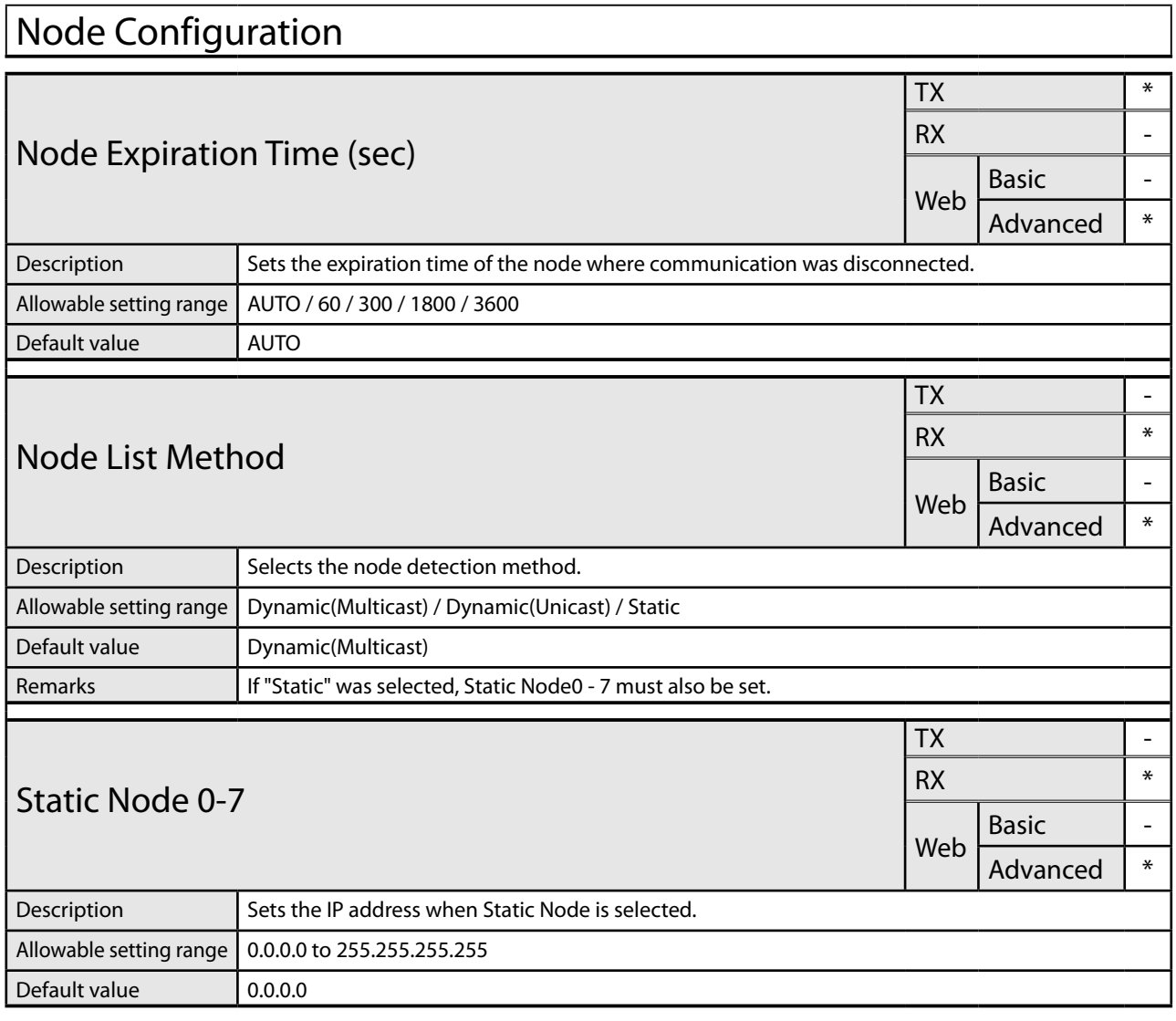